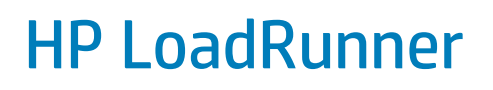

Softwareversion: 12.00

# <span id="page-0-0"></span>LoadRunner-Installationshandbuch

DokumentkReleasedatum: März 2014

Software-Releasedatum: März 2014

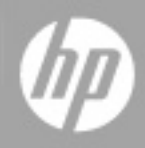

### **Rechtliche Hinweise**

#### **Garantie**

Die Garantiebedingungen für Produkte und Services von HP sind in der Garantieerklärung festgelegt, die diesen Produkten und Services beiliegt. Keine der folgenden Aussagen kann als zusätzliche Garantie interpretiert werden. HP haftet nicht für technische oder redaktionelle Fehler oder Auslassungen.

Die hierin enthaltenen Informationen können ohne vorherige Ankündigung geändert werden.

### **Eingeschränkte Rechte**

Vertrauliche Computersoftware. Gültige Lizenz von HP für den Besitz, Gebrauch oder die Anfertigung von Kopien erforderlich. Entspricht FAR 12.211 und 12.212. Kommerzielle Computersoftware, Computersoftwaredokumentation und technische Daten für kommerzielle Komponenten werden an die US-Regierung per Standardlizenz lizenziert.

### **Copyright-Hinweis**

© Copyright 1993-2014 Hewlett-Packard Development Company, L.P.

### **Markenhinweise**

Adobe® ist eine Marke von Adobe Systems Incorporated.

Microsoft® und Windows® sind eingetragene Marken der Microsoft Corporation in den USA.

UNIX® ist eine eingetragene Marke von The Open Group.

### **Aktualisierte Dokumentation**

Auf der Titelseite dieses Dokuments befinden sich die folgenden identifizierenden Informationen:

- Software-Versionsnummer, die Auskunft über die Version der Software gibt.
- l Datum der Dokumentveröffentlichung, das bei jeder Änderung des Dokuments ebenfalls aktualisiert wird.
- l Datum des Software-Release, das angibt, wann diese Version der Software veröffentlicht wurde.

Unter der unten angegebenen Internetadresse können Sie überprüfen, ob neue Updates verfügbar sind, und sicherstellen, dass Sie mit der neuesten Version eines Dokuments arbeiten: **http://h20230.www2.hp.com/selfsolve/manuals**

Für die Anmeldung an dieser Website benötigen Sie einen HP Passport. Hier können Sie sich für eine HP Passport-ID registrieren: **http://h20229.www2.hp.com/passport-registration.html**

Alternativ können Sie auf den Link **New user registration** (Neue Benutzer registrieren) auf der HP Passport-Anmeldeseite klicken.

Wenn Sie sich beim Support-Service eines bestimmten Produkts registrieren, erhalten Sie ebenfalls aktualisierte Softwareversionen und überarbeitete Ausgaben der zugehörigen Dokumente. Weitere Informationen erhalten Sie bei Ihrem HP-Kundenbetreuer.

### **Support**

Besuchen Sie die HP Software Support Online-Website von HP unter: **http://www.hp.com/go/hpsoftwaresupport**

Auf dieser Website finden Sie Kontaktinformationen und Details zu Produkten, Services und Support-Leistungen von HP Software.

Der Online-Support von HP Software bietet Kunden mit Hilfe interaktiver technischer Support-Werkzeuge die Möglichkeit, ihre Probleme intern zu lösen. Als Valued Support Customer können Sie die Support-Website für folgende Aufgaben nutzen:

- Suchen nach interessanten Wissensdokumenten
- l Absenden und Verfolgen von Support-Fällen und Erweiterungsanforderungen
- l Herunterladen von Software-Patches
- l Verwalten von Support-Verträgen
- l Nachschlagen von HP-Support-Kontakten
- Einsehen von Informationen über verfügbare Services l Führen von Diskussionen mit anderen Softwarekunden
- Suchen und Registrieren für Softwareschulungen

Für die meisten Support-Bereiche müssen Sie sich als Benutzer mit einem HP Passport registrieren und anmelden. In vielen Fällen ist zudem ein Support-Vertrag erforderlich. Hier können Sie sich für eine HP Passport-ID registrieren:

#### **http://h20229.www2.hp.com/passport-registration.html**

Weitere Informationen zu Zugriffsebenen finden Sie unter:

**http://h20230.www2.hp.com/new\_access\_levels.jsp**

**HP Software Solutions Now** greift auf die Website von HPSW Solution and Integration Portal zu. Auf dieser Website finden Sie HP-Produktlösungen für Ihre Unternehmensanforderungen, einschließlich einer Liste aller Integrationsmöglichkeiten zwischen HP-Produkten sowie eine Aufstellung der ITIL-Prozesse. Der URL dieser Website lautet **http://h20230.www2.hp.com/sc/solutions/index.jsp**

Installationshandbuch Inhalt

# <span id="page-2-0"></span>**Inhalt**

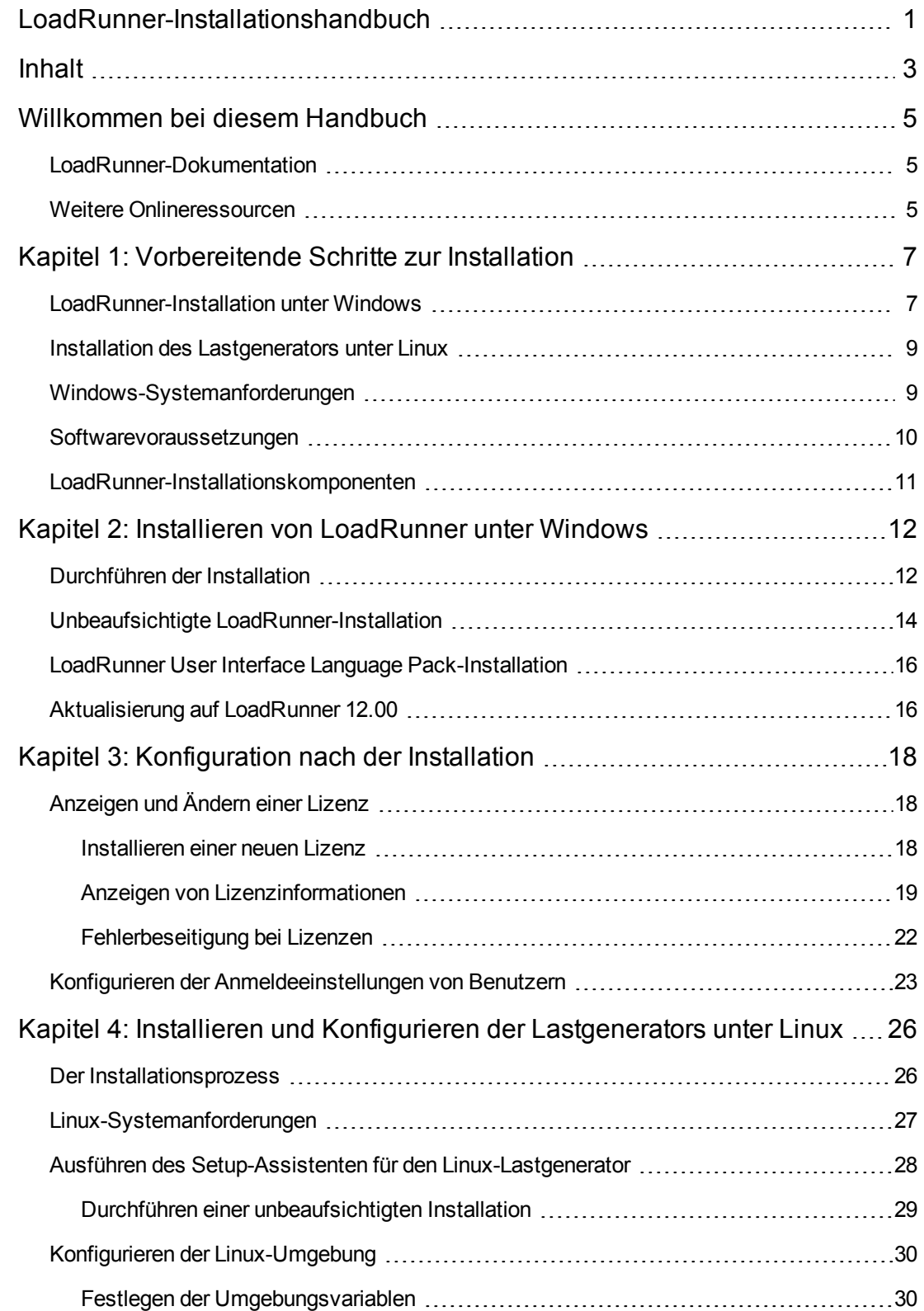

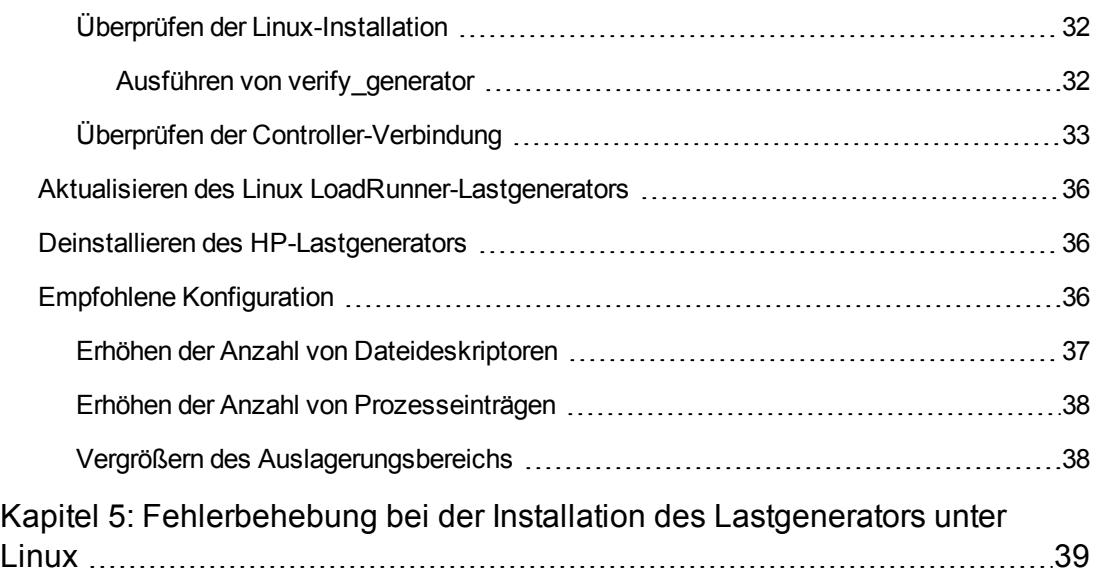

# <span id="page-4-0"></span>**Willkommen bei diesem Handbuch**

Willkommen beim HP LoadRunner-Benutzerhandbuch. HP LoadRunner ist ein Tool zum Testen der Leistung von Anwendungen. Es belastet Ihre gesamte Anwendung, um potenzielle Client-, Netzwerk- und Serverengpässe identifizieren und isolieren zu können.

<span id="page-4-1"></span>In diesem Handbuch wird die Installation und Einrichtung von HP LoadRunner beschrieben.

# **LoadRunner-Dokumentation**

### **Aufrufen der Dokumentation**

Für den Zugriff auf die LoadRunner-Dokumentation stehen Ihnen folgende Möglichkeiten zur Verfügung:

- <sup>l</sup> Klicken Sie nach der Installation von LoadRunner auf **Start > Alle Programme > HP Software > HP LoadRunner > Dokumentation**, und wählen Sie das entsprechende Dokument aus.
- <sup>l</sup> Klicken Sie im Menü **Hilfe** im Controller, in VuGen oder in Analysis auf **LoadRunner-Hilfe** zum Anzeigen der LoadRunner-Dokumentation.

### **Aktualisierungen der Dokumentation**

HP Software aktualisiert die Produktdokumentation fortlaufend mit neuen Informationen.

Sie können nach neuen Aktualisierungen suchen oder überprüfen, ob Sie die aktuelle Version eines Dokuments verwenden, indem Sie die Website mit den Produkthandbüchern von HP Software [\(http://h20230.www2.hp.com/selfsolve/manuals\)](http://h20230.www2.hp.com/selfsolve/manuals) aufrufen.

## <span id="page-4-2"></span>**Weitere Onlineressourcen**

Die folgenden Onlineressourcen bieten weitere Informationen für LoadRunner Benutzer:

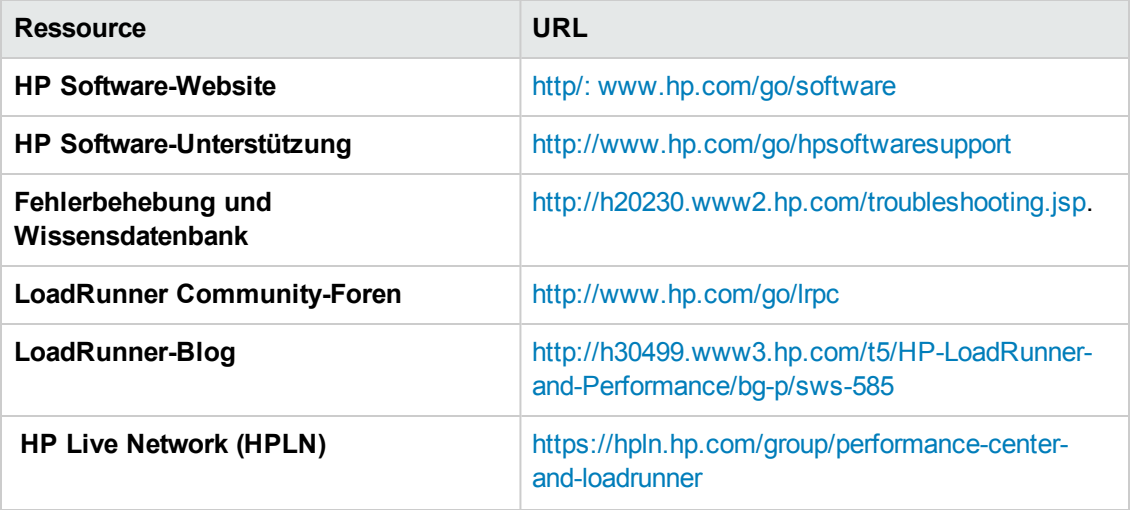

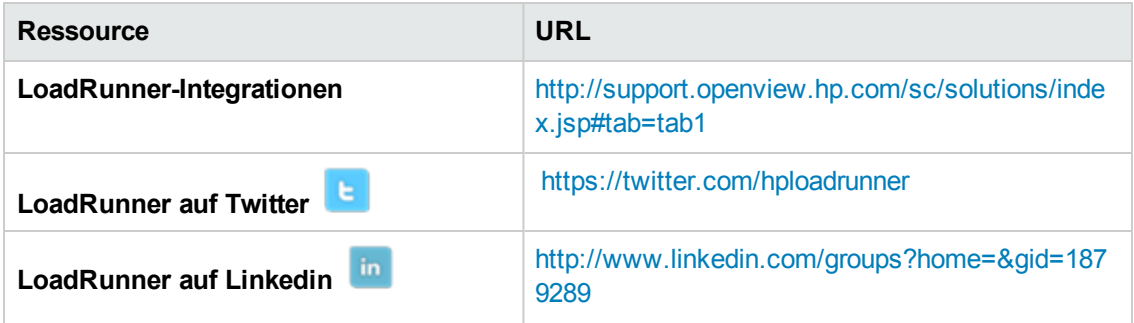

# <span id="page-6-0"></span>**Kapitel 1: Vorbereitende Schritte zur Installation**

Dieses Kapitel enthält Informationen, die Ihnen bei der Vorbereitung der Installation von LoadRunner helfen. Prüfen Sie vor der Installation von LoadRunner die Systemanforderungen.

Dieses Kapitel umfasst:

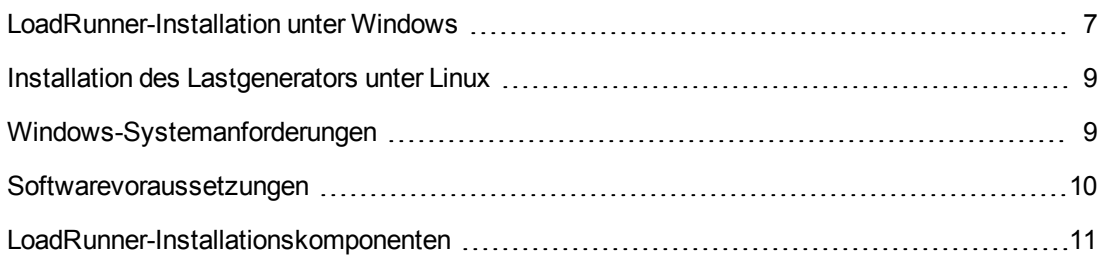

## <span id="page-6-1"></span>**LoadRunner-Installation unter Windows**

Auf Ihrer LoadRunner-Installations-DVD befindet sich ein Setupprogramm, das Sie durch den Installationsprozess für die einzelnen LoadRunner-Komponenten führt.

Es installiert eine vollständige LoadRunner-Konfiguration, die den Controller, Virtual User Generator (VuGen), Analysis und den Lastgenerator enthält. Weitere Informationen zu den LoadRunner-Komponenten finden Sie unter ["LoadRunner-Installationskomponenten"](#page-10-0) auf Seite 11.

Zur Installation von HP LoadRunner auf einem Windows-System gehören die folgenden Schritte:

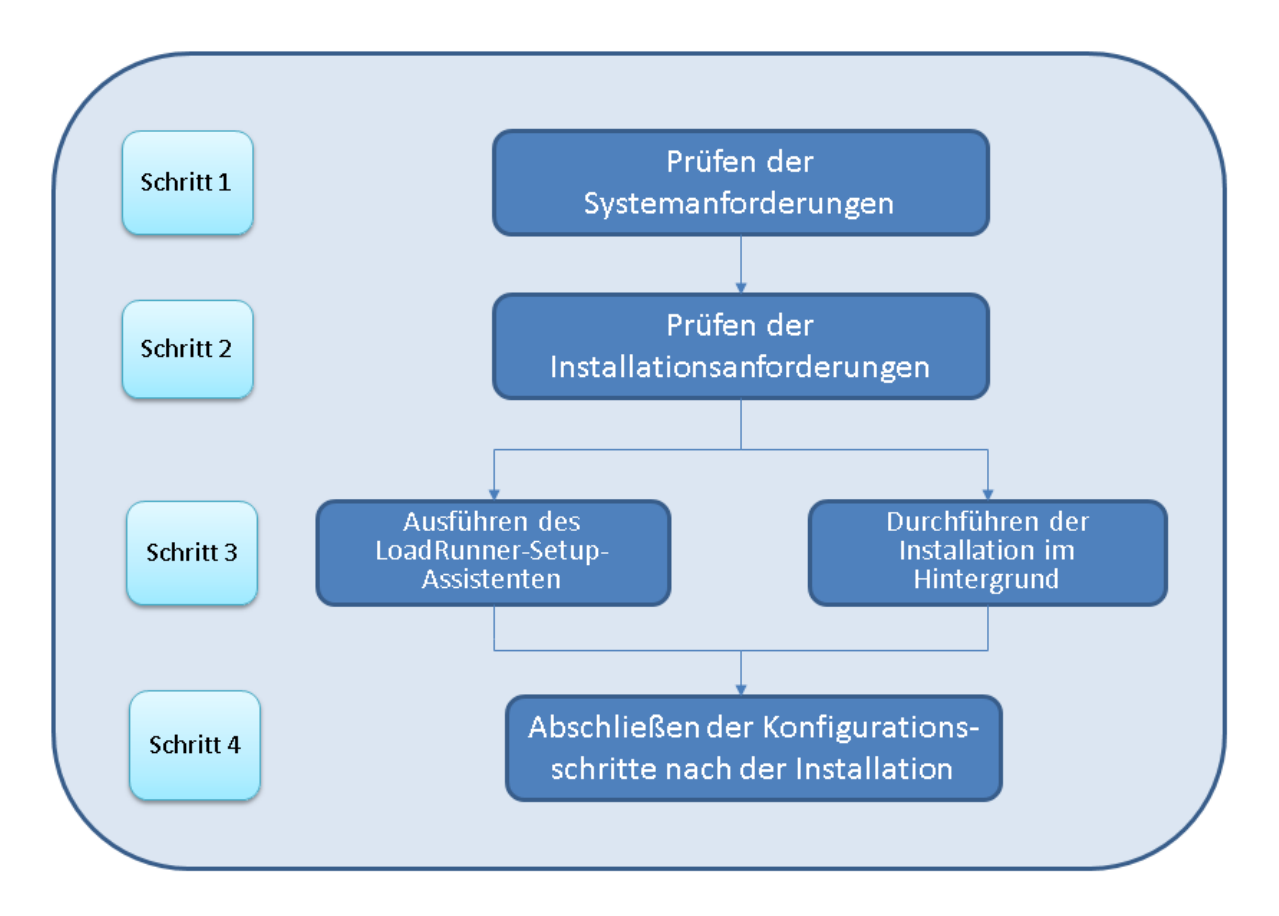

### 1. **Prüfen der Systemanforderungen**

Vergewissern Sie sich vor der Installation von HP LoadRunner, dass Ihr System die Hardware- und Software-Anforderungen erfüllt. Weitere Informationen finden Sie unter ["Windows-Systemanforderungen"](#page-8-1) auf der nächsten Seite.

**Hinweis:** Softwarevoraussetzungen: Bei der Ausführung des Assistenten für die Installation von LoadRunner wird überprüft, ob die Programme auf Ihrem Computer installiert sind. Der Assistent erkennt fehlende Software und installiert sie. Weitere Informationen finden Sie unter ["Softwarevoraussetzungen"](#page-9-0) auf Seite 10.

### 2. **Prüfen der Installationsanforderungen**

Bevor Sie mit der Installation beginnen, vergewissern Sie sich, dass die folgenden Installationsanforderungen erfüllt werden:

- **Sie müssen über vollständige lokale Administratorrechte auf dem Zielcomputer verfügen.**
- Die Installation muss auf dem Zielcomputer ausgeführt werden. LoadRunner bietet keine Unterstützung für die Installation über Terminaldienste.

<sup>n</sup> Eine vollständige Liste der Komponenten, die gleichzeitig auf demselben physischen Computers installiert werden können, finden Sie in der entsprechenden Übersicht auf der HP Software Support-Website unter: [Http://h20230.www2.hp.com/sc/support\\_matrices.jsp](http://h20230.www2.hp.com/sc/support_matrices.jsp)

### 3. **Durchführen der Installation**

.

a. Führen Sie den Setup-Assistenten aus, um die vollständige Version von LoadRunner, die eigenständigen LoadRunner-Komponenten oder zusätzliche Komponenten auf einem [Windows-System](#page-11-1) zu installieren. Weitere Informationen finden Sie unter "Durchführen der Installation" auf Seite 12.

Informationen zum Ausführen einer Installation im Hintergrund finden Sie unter "Unbeaufsichtigte [LoadRunner-Installation"](#page-13-0) auf Seite 14.

- b. Nach Abschluss der LoadRunner-Installation können Sie eine lokalisierte Version installieren, um mit LoadRunner, VuGen Gen Standalone und Analysis Standalone in Ihrer Landessprache arbeiten zu können. Weitere Informationen finden Sie unter "LoadRunner User Interface Language [Pack-Installation"](#page-15-0) auf Seite 16.
- 4. **Abschließen der Konfigurationsschritte nach der Installation**
	- Verwalten von [LoadRunner-Lizenzen.](#page-17-1) Weitere Informationen finden Sie unter "Anzeigen und Ändern einer Lizenz" auf Seite 18.
	- <sup>n</sup> Konfigurieren Sie LoadRunner für die Ausführung von Vusern auf dem Lastgeneratorcomputer ohne die Notwendigkeit, sich manuell anmelden zu müssen. Weitere Informationen finden Sie unter "Konfigurieren der [Anmeldeeinstellungen](#page-22-0) von Benutzern" auf Seite 23.

## <span id="page-8-0"></span>**Installation des Lastgenerators unter Linux**

Sie können die Lastgeneratorkomponente von LoadRunner auf einer Linux-Plattform installieren, um Vuser auszuführen. Die Linux-Vuser kommunizieren mit dem auf einem Windows-Computer installierten LoadRunner-Controller.

Ausführliche Informationen zu Installation und Konfiguration des Lastgenerators auf einem Linux-System finden Sie unter "Installieren und Konfigurieren der [Lastgenerators](#page-25-0) unter Linux" auf Seite 26.

## <span id="page-8-1"></span>**Windows-Systemanforderungen**

Eine Liste der Systemanforderungen für die Ausführung von LoadRunner auf einem Windows-System finden Sie in der Readme-Datei im LoadRunner-Installationsmenü oder auf HP Live Network: [http://www.hp.com/go/PCLR\\_SysReq](http://www.hp.com/go/PCLR_SysReq).

**Hinweis:** Die Systemanforderungen für HP Diagnostics finden Sie im HP Diagnostics Server Installation and Administration Guide.

# <span id="page-9-0"></span>**Softwarevoraussetzungen**

Vor der Installation von LoadRunner müssen spezielle Softwareprogramme installiert werden. Bei der Ausführung des Assistenten für die Installation von LoadRunner wird überprüft, ob die Programme auf Ihrem Computer installiert sind. Der Assistent erkennt fehlende Software. Wenn Sie die Installation fortzusetzen, werden alle fehlenden Voraussetzungen installiert.

**Installieren von LoadRunner unter Windows 8 und Windows 2012:** .NET Framework 3.5 SP1 wird vom LoadRunner-Installationsprogramm aufgrund einer Windows-Richtlinie zur Verhinderung eigenständiger Installationen nicht installiert. Die Installation kann nur über Windows Update oder den Windows-Installationsdatenträger erfolgen. Wenn nicht bereits erfolgt, werden Sie während der LoadRunner-Installation aufgefordert, eine dieser Optionen auszuwählen, um .NET Framework 3.5 SP1 zu installieren.

Stellen Sie zum Ausführen einer Installation im Hintergrund sicher, dass .NET Framework 3.5 SP1 bereits installiert ist oder im für die Installation verwendeten Computerimage enthalten ist.

Folgende Softwareprogramme müssen installiert werden:

- <sup>l</sup> Microsoft Windows Installer 3.1
- <sup>l</sup> Windows-Bilderstellungskomponente. Dies ist eine Voraussetzung für .NET Framework 4.0.
- .NET Framework 3.5 SP1
- <sup>l</sup> .NET Framework 4,0
- <sup>l</sup> Web Services Enhancements (WSE) 2.0 SP3 für Microsoft .NET Redistributable Runtime MSI
- <sup>l</sup> Web Services Enhancements (WSE) 3.0 for Microsoft .NET Redistributable Runtime MSI
- Microsoft Core XML Services (MSXML) 6.0
- <sup>l</sup> Microsoft Visual C++ 2005 SP1 Redistributable Package MFC Security Update (x86) und (x64)
- Microsoft Visual C++ 2008 SP1 Redistributable Package MFC Security Update (x86) und (x64)
- Microsoft Visual C++ 2010 SP1 Redistributable Package MFC Security Update (x86)
- Microsoft Visual C++ 2012 SP1 Redistributable Package MFC Security Update
- Microsoft Visual C++ 2012 SP1 Redistributable Package MFC Security Update x64 nur auf 64-Bit-OS
- Microsoft Data Access Components (MDAC) 2.8 SP1 (oder höher)

# <span id="page-10-0"></span>**LoadRunner-Installationskomponenten**

Die vollständige Installation von LoadRunner beinhaltet folgende Komponenten:

- **Controller.** Steuert die Ausführung von Szenarios und Vusern. Beinhaltet die Onlinemonitore zur Überwachung und Anzeige von Information zur Testausführung. Der Controller muss zur Steuerung des Vuser auf dem Computer installiert werden.
- **Analysis.** Diagramme und Berichte für die Analyse des Lasttests.
- <sup>l</sup> **Vuser Generator [VuGen].** LoadRunner-Tool für die Aufzeichnung von virtuellen Benutzerskripts (Vuser-Skripts). Durch Vuser-Skripts werden Benutzer ohne grafische Benutzeroberfläche über direkte Funktionsaufrufe emuliert.
- **Lastgenerator.** Komponenten für die Ausführung von Vusern (einschließlich Windows-basierter GUI-Vuser) zur Lasterzeugung.
- **MI-Listener.** Komponenten für den MI-Listener-Computer zur Ausführung von Vusern und Überwachung über die Firewall. Weitere Informationen finden Sie im Kapitel "Verwenden von Firewalls" im Kapitel LoadRunner von *HP LoadRunner User Guide*.
- **Monitors Over Firewall**. Komponenten auf dem Agentencomputer zur Überwachung über die Firewall. Weitere Informationen finden Sie im Kapitel "Verwenden von Firewalls" im Kapitel LoadRunner von *HP LoadRunner User Guide*.
- <sup>l</sup> **Onlinedokumentation.** Alle LoadRunner-Benutzerhandbücher im PDF-Format.
- **Beispiele.** LoadRunner-Beispielfluganwendung und Webserver.

# <span id="page-11-0"></span>**Kapitel 2: Installieren von LoadRunner unter Windows**

In diesem Kapitel wird die Installation der vollständigen Version von LoadRunner oder einer LoadRunner-Komponente auf einem Windows-Computer beschrieben.

Dieses Kapitel umfasst:

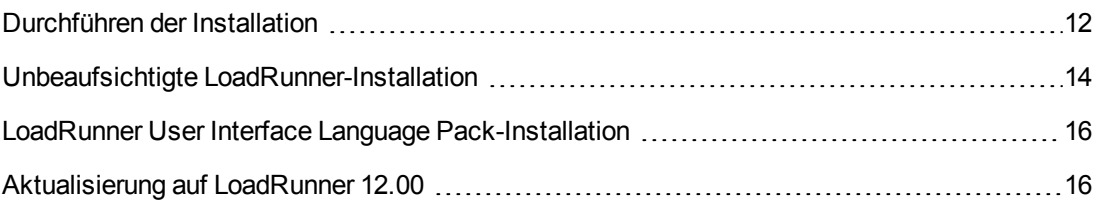

# <span id="page-11-1"></span>**Durchführen der Installation**

**Achtung:** Lesen Sie vor der Installation von LoadRunner die entsprechenden Informationen, einschließlich der [Systemanforderungen,](#page-6-0) wie in "Vorbereitende Schritte zur Installation" auf Seite 7 beschrieben.

### **So installieren Sie LoadRunner bzw. eine zusätzliche -Komponente:**

1. Deaktivieren Sie die Benutzerkontensteuerung (User Account Control) und starten Sie den Computer neu.

Weitere Informationen zum Deaktivieren der Benutzerkontensteuerung finden Sie in der Dokumentation zu Microsoft Windows.

2. Führen Sie die Datei **setup.exe** im Stammverzeichnis der LoadRunner-Installations-DVD aus.

Das LoadRunner-Installationsprogramm wird gestartet, und die Seite mit dem Installationsmenü wird angezeigt.

3. Wählen Sie die entsprechende Installationsoption aus.

**Hinweis:** Wenn LoadRunner 11.00 oder höher auf Ihrem Rechner installiert ist, erkennt der Installationsprozess die ältere Version und gibt Ihnen die Wahl, ob Sie die Aktualisierung ausführen oder die Installation abbrechen.

Wenn einer früheren Version als LoadRunner 11.00 auf Ihrem Computer installiert ist, müssen Sie zunächst deinstallieren. Weitere Informationen finden Sie unter ["Aktualisierung](#page-15-1) auf LoadRunner 12.00" auf Seite 16.

Wählen Sie auf der Seite mit dem Installationsmenü eine der folgenden Optionen aus:

<sup>n</sup> **Vollständige LoadRunner-Installation.** Installiert die wichtigsten Komponenten von LoadRunner, z. B. den Controller, Virtual User Generator (VuGen), Analysis und den Lastgenerator. Verwenden Sie diese Option für den Computer, auf dem die Lasttestszenarios ausgeführt werden.

Informationen zu den in der vollständigen Installation enthaltenen Komponenten finden Sie unter ["LoadRunner-Installationskomponenten"](#page-10-0) auf Seite 11.

- **VuGen.** Installiert eine eigenständige Version des LoadRunner Virtual User Generator, VuGen.
- **Analysis.** Installiert eine eigenständige Version von LoadRunner Analysis.
- <sup>n</sup> **Lastgenerator.** Installiert die Komponenten, die für die Ausführung virtueller Benutzer zur Lasterzeugung erforderlich sind. Verwenden Sie diese Option für Computer, die ausschließlich zur Lasterzeugung, nicht zur Steuerung von Vusern verwendet werden.
- **Monitors Over Firewall.** Installiert die Komponenten auf dem Agentencomputer zur Überwachung über die Firewall. Weitere Informationen finden Sie im Kapitel "Verwenden von Firewalls" in LoadRunner" im *HP LoadRunner User Guide*.
- <sup>n</sup> **MI-Listener.** Installiert die erforderlichen Komponenten auf dem MI-Listener-Computer, der für die Ausführung von Vusern über eine Firewall und die Überwachung über eine Firewall verwendet wird. Weitere Informationen finden Sie im Kapitel "Verwenden von Firewalls" in LoadRunner" im *HP LoadRunner User Guide*.
- <sup>n</sup> **User Interface Packs.**Ermöglicht Ihnen, lokalisierte Versionen von LoadRunner zu installieren. Weitere Informationen finden Sie unter "LoadRunner User Interface Language [Pack-Installation"](#page-15-0) auf Seite 16.

**Hinweis:** Diese Option steht nur für nicht-englischen Betriebssysteme zur Verfügung.

- <sup>n</sup> **Weitere Komponenten.** Öffnet den Ordner **Additional Components** im Stammordner der LoadRunner-Installations-DVD. Weitere Informationen zu den installierbaren zusätzlichen Komponenten finden Sie unter **Weiterführende Themen> Additional Components** im VuGen Benutzerhandbuch.
- 4. Installieren Sie gegebenenfalls die erforderliche Software.

Vor der Installation von LoadRunner müssen zunächst bestimmte Softwareprogramme, z. B. Microsoft Visual C++, installiert werden. Ist die erforderliche Software noch nicht auf Ihrem Computer vorhanden, wird ein Dialogfeld angezeigt, das die Liste der erforderlichen Programme enthält.

Klicken Sie auf **OK**, um die aufgelisteten Softwareprogramme zu installieren, bevor Sie mit der Installation von LoadRunner fortfahren. Wenn Sie auf **Abbrechen** klicken, wird das

LoadRunner-Installationsprogramm beendet, weil eine Installation von LoadRunner ohne die erforderlichen Softwareprogramme nicht möglich ist.

#### **Hinweis:**

- <sup>n</sup> Eine vollständige Liste der erforderlichen Softwareprogramme finden Sie unter ["Softwarevoraussetzungen"](#page-9-0) auf Seite 10.
- <sup>n</sup> **Installieren von LoadRunner unter Windows 8 und Windows 2012:** .NET Framework 3.5 SP1 wird vom LoadRunner-Installationsprogramm aufgrund einer Windows-Richtlinie zur Verhinderung eigenständiger Installationen nicht installiert. Die Installation kann nur über Windows Update oder den Windows-Installationsdatenträger erfolgen. Wenn nicht bereits erfolgt, werden Sie während der LoadRunner-Installation aufgefordert, eine dieser Optionen auszuwählen, um .NET Framework 3.5 SP1 zu installieren.
- 5. Führen Sie die Installation von LoadRunner aus.

Der LoadRunner-Setup-Assistent wird gestartet und die Willkommenseite wird angezeigt.

Folgen Sie den Anweisungen im Assistenten, um die Installation abzuschließen.

#### **Hinweis:**

- Den Installationspfad für LoadRunner oder LoadRunner enthält möglicherweise keine nichtenglischen Zeichen.
- <sup>l</sup> Wenn Sie während der Installation die Option **LoadRunner Agent nach der Installation starten** aktivieren, wird der LoadRunner Agent direkt nach der Installation auf dem Lastgenerator gestartet. Der Agent ermöglicht die Kommunikation zwischen dem Lastgenerator und dem Controller. Weitere Informationen zum LoadRunner Agent finden Sie im *HP LoadRunner User Guide*.
- <sup>l</sup> Führen Sie zum Reparieren von LoadRunner die Datei **setup.exe** im Stammverzeichnis der LoadRunner-Installations-DVD aus, wählen Sie **Vollständige LoadRunner-Installation** und im Setup-Assistenten die Option **Reparatur** aus.
- Sie können LoadRunner so konfigurieren, dass Vuser auf einem Lastgeneratorcomputer ausgeführt werden, ohne dass sich der Benutzer manuell am Computer anmelden muss. Weitere Informationen finden Sie unter "Konfigurieren der [Anmeldeeinstellungen](#page-22-0) von Benutzern" auf Seite 23.

## <span id="page-13-0"></span>**Unbeaufsichtigte LoadRunner-Installation**

Eine *unbeaufsichtigte Installation* nennt man eine Installation, die automatisch ohne Benutzereingriff ausgeführt wird.

**Achtung:** Lesen Sie vor der Installation von LoadRunner die entsprechenden Informationen, einschließlich der [Systemanforderungen,](#page-6-0) wie in "Vorbereitende Schritte zur Installation" auf Seite 7 beschrieben.

#### **So führen Sie eine unbeaufsichtigte LoadRunner-Installation aus:**

Führen Sie einen der folgenden Befehle über die Befehlszeile aus:

• Zur Installation aller LoadRunner-Komponenten nachdem die erforderliche Software bereits installiert wurde:

<Installationsdatenträger> \lrunner\ <Ordner für Ihre Sprache> \setup.exe /s

• Zur Installation aller LoadRunner-Komponenten, einschließlich der erforderlichen Software, führen Sie beide der folgenden Befehle aus:

<Installationsdatenträger> \lrunner\ <Sprachenverzeichnis> \setup.exe /InstallOnlyPrerequisite /s

msiexec.exe /qn /i "<Installationsdatenträger>\lrunner\MSI\LoadRunner\_<x64\_or\_ x86>.msi"

• So installieren Sie eine eigenständige Anwendung von LoadRunner:

<Installationsdatenträger>\Standalone Applications\Setup<Komponentenname>.exe /s /a /s

• So installieren Sie eine zusätzliche Komponente von LoadRunner:

<Installationsdatenträger>\Additional Components\<Installationsdateipfad> /s /a /s

#### **Hinweis:**

- Eine vollständige Liste der erforderlichen Softwareprogramme finden Sie unter ["Softwarevoraussetzungen"](#page-9-0) auf Seite 10.
- Sie müssen auf jedem Computer, auf dem Sie LoadRunner installieren, über Administratorberechtigungen verfügen.
- LoadRunner MSI unterstützt sowohl 32-Bit- als auch 64-Bit-Betriebssysteme. Stellen Sie sicher, dass die richtige MSI-Version für Ihr Betriebssystem ausgeführt wird.
- Verwenden Sie zur Definition der Installationseigenschaften die Standard-MSI-Befehlszeilenoptionen. Beispiel: Mit dem Befehl TARGETDIR geben Sie einen alternativen Installationsordner an.
- Um zu verhindern, dass der LoadRunner-Agent auf dem Lastgenerator direkt nach der Installation ausgeführt wird, fügen Sie Folgendes zur Befehlszeile hinzu: START\_LGA=0 .

Der Agent ermöglicht die Kommunikation zwischen dem Lastgenerator und dem Controller. Weitere Informationen zum LoadRunner Agent finden Sie unter *HP LoadRunner User Guide*

# <span id="page-15-0"></span>**LoadRunner User Interface Language Pack-Installation**

Mit dem LoadRunner User Interface Pack können Sie die Benutzeroberfläche von LoadRunner, der eigenständigen VuGen-Anwendung und der eigenständigen Analysis-Anwendung in Ihrer Landessprache anzeigen. Installieren Sie den User Interface Pack über die LoadRunner Installations-DVD.

**Hinweis:** Die Installation von Sprachpaketen setzt voraus, dass das Windows-Betriebssystem dieselbe systemeigene Sprache aufweist wie das von Ihnen installierte Sprachpaket. Beispiel: Unter Windows 7 x64 - Spanisch installieren Sie zuerst LoadRunner Englisch und dann das Sprachpaket LoadRunner Spanisch.

- 1. Vergewissern Sie sich, dass HP LoadRunner Englisch bereits installiert ist.
- 2. Im Stammordner des LoadRunner Installations-DVD, führen Sie die **setup.exe** aus. Das LoadRunner-Installationsprogramm wird gestartet, und die Seite mit dem Installationsmenü wird angezeigt.
- 3. Klicken Sie auf **User Interface Packs** . Die User Interface Packs Ordner auf der Installations-DVD wird geöffnet.
- 4. Navigieren Sie zu dem Ordner für die Sprache und Komponenten aus, die Sie installieren möchten. Führen Sie die Installationsdatei und folgenden Sie den Anweisungen auf Ihrem Bildschirm.

## <span id="page-15-1"></span>**Aktualisierung auf LoadRunner 12.00**

Der Aktualisierungsvorgang hängt von der installierten Version von LoadRunner ab.

### **Aktualisierung von LoadRunner 11.00 oder höher**

Installieren Sie LoadRunner 12.00 wie unter ["Durchführen](#page-11-1) der Installation" auf Seite 12 beschrieben. Der Installationsprozess erkennt die ältere Version und gibt Ihnen die Wahl, ob Sie die Aktualisierung ausführen oder die Installation abbrechen.

### **Aktualisierung von einer früheren Version als LoadRunner 11.00**

1. Deinstallieren Sie LoadRunner.

Wenn Sie LoadRunner deinstallieren möchten, verwenden Sie das Windows-Dienstprogramm **Software**. Alternativ können Sie auch die Datei **setup.exe** im Stammverzeichnis der

### LoadRunner-Installations-DVD ausführen, **Vollständige LoadRunner-Installation** und im Setup-Assistenten die Option **Entfernen** auswählen.

2. Installieren Sie LoadRunner 12.00.

Weitere Informationen finden Sie unter ["Durchführen](#page-11-1) der Installation" auf Seite 12.

# <span id="page-17-0"></span>**Kapitel 3: Konfiguration nach der Installation**

In diesem Kapitel werden die Konfigurationsschritte beschrieben, die Sie möglicherweise nach der Installation von LoadRunner ausführen müssen.

Dieses Kapitel umfasst:

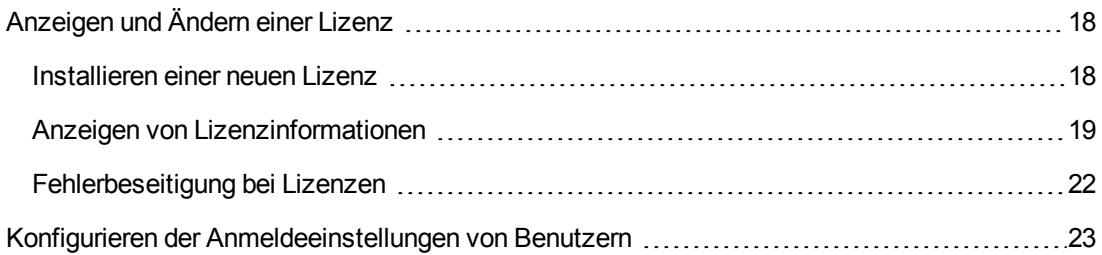

# <span id="page-17-1"></span>**Anzeigen und Ändern einer Lizenz**

Um Vuser über den LoadRunner-Controller ausführen zu können, benötigen Sie die entsprechenden LoadRunner-Lizenzen. Diese Lizenzen müssen auf dem Computer verfügbar sein, auf dem sich auch der LoadRunner-Controller befindet. Zur Verwaltung der LoadRunner-Lizenzen können Sie das LoadRunner-Lizenzdienstprogramm verwenden. Das LoadRunner-Lizenzdienstprogramm ermöglicht Ihnen Folgendes:

- Anzeigen von Informationen über die derzeit installierten Lizenzen
- Installieren zusätzlicher Lizenzen

Findet LoadRunner während der Installation keine gültige LoadRunner-Lizenz auf Ihrem Computer, erhalten Sie automatisch eine temporäre Lizenz über 10 Tage für 25 Vuser. Wenn Sie den Controller nach Ablauf der 10 Tage weiterhin verwenden möchten, müssen Sie zusätzliche Lizenzinformationen für Ihre LoadRunner-Installation anfordern und diese eingeben.

### <span id="page-17-2"></span>**Installieren einer neuen Lizenz**

Nachdem Sie die Lizenzinformationen von Ihrem HP-Ansprechpartner erhalten haben, können Sie das LoadRunner-Lizenzdienstprogramm verwenden, um die Lizenzinformationen einzugeben.

Mithilfe des LoadRunner-Lizenzdienstprogramms können Sie eine neue Lizenz installieren, indem Sie entweder eine Lizenzdatei oder einen Lizenzschlüssel verwenden.

**Lizenzdatei.** Wenn Sie eine neue Lizenz erwerben, sendet HP Ihnen u. U. eine E-Mail, an die eine Lizenzdatei angehängt ist. Die Lizenzdatei enthält die Lizenzschlüssel für eine oder mehrere Lizenzen. Werden die neuen Lizenzen mithilfe der Lizenzdatei installiert, liest das LoadRunner-Lizenzdienstprogramm die Lizenzdatei und extrahiert alle in der Lizenzdatei enthaltenen Lizenzschlüssel. Sie können dann auswählen, welche der verfügbaren Lizenzen Sie installieren möchten. Die Verwendung einer Lizenzdatei zur Installation von LoadRunner-Lizenzen bietet sich an, wenn Sie mehrere Lizenzen gleichzeitig installieren möchten.

<sup>l</sup> **Lizenzschlüssel.** Im Gegensatz zur Lizenzdatei kann mit einem Lizenzschlüssel jeweils nur eine Lizenz installiert werden. Möglicherweise erhalten Sie den Lizenzschlüssel direkt von HP; er kann aber auch in der Lizenzdatei enthalten sein, die Ihnen von HP zugesendet wurde.

### **So installieren Sie eine neue LoadRunner-Lizenz:**

- 1. Klicken Sie auf **Start > Alle Programme > HP Software > HP LoadRunner > Lizenz > LoadRunner-Lizenzdienstprogramm**. Das HP LoadRunner-Lizenzdienstprogramm wird geöffnet.
- 2. Klicken Sie im LoadRunner-Lizenzdienstprogramm auf **Neue Lizenzen installieren**. Das Dialogfeld **LoadRunner-Lizenzdienstprogramm - Neue Lizenz** wird geöffnet.

**So führen Sie die Installation mithilfe einer Lizenzdatei durch:**

- 3. Klicken Sie auf die Schaltfläche **Durchsuchen** rechts neben **Lizenzdatei**, und suchen Sie nach der Lizenzdatei, die Sie von HP erhalten haben.
- 4. Klicken Sie auf **Inhalt der Lizenzdatei anzeigen**, um Informationen zu den Lizenzen anzuzeigen, die in der Lizenzdatei enthalten sind.
- 5. Wählen Sie aus der Liste der in der Lizenzdatei enthaltenen Lizenzen die zu installierenden Lizenzen aus.

**So führen Sie die Installation mithilfe eines Lizenzschlüssels durch:**

- 6. Klicken Sie auf **Lizenz mithilfe eines Lizenzschlüssels installieren**.
- 7. Geben Sie den Lizenzschlüssel ein, den Sie von HP erhalten haben.

**So schließen Sie die Installation ab:**

- 8. Klicken Sie auf **Installieren**. Die ausgewählten Lizenzen werden installiert.
- <span id="page-18-0"></span>9. Klicken Sie auf **Schließen**. Überprüfen Sie in der Tabelle **Lizenzzusammenfassung**, ob die neuen Lizenzen in der Liste der installierten Lizenzen angezeigt werden.

### **Anzeigen von Lizenzinformationen**

Mit dem HP LoadRunner-Lizenzdienstprogramm können Sie Ihre Lizenzinformationen anzeigen.

Die **Community**-Lizenz enthält 50 permanente Vusers ohne zusätzliche Kosten. Diese Vuser können für alle Protokolle außer für GUI- (UFT), COM/DCOM und Protokollvorlagen genutzt werden.

Um Ihre Lizenzinformationen anzuzeigen, klicken Sie auf **Start > Alle Programme > HP Software > HP LoadRunner > Lizenz > LoadRunner-Lizenzdienstprogramm**. Das HP LoadRunner-Lizenzdienstprogramm wird geöffnet.

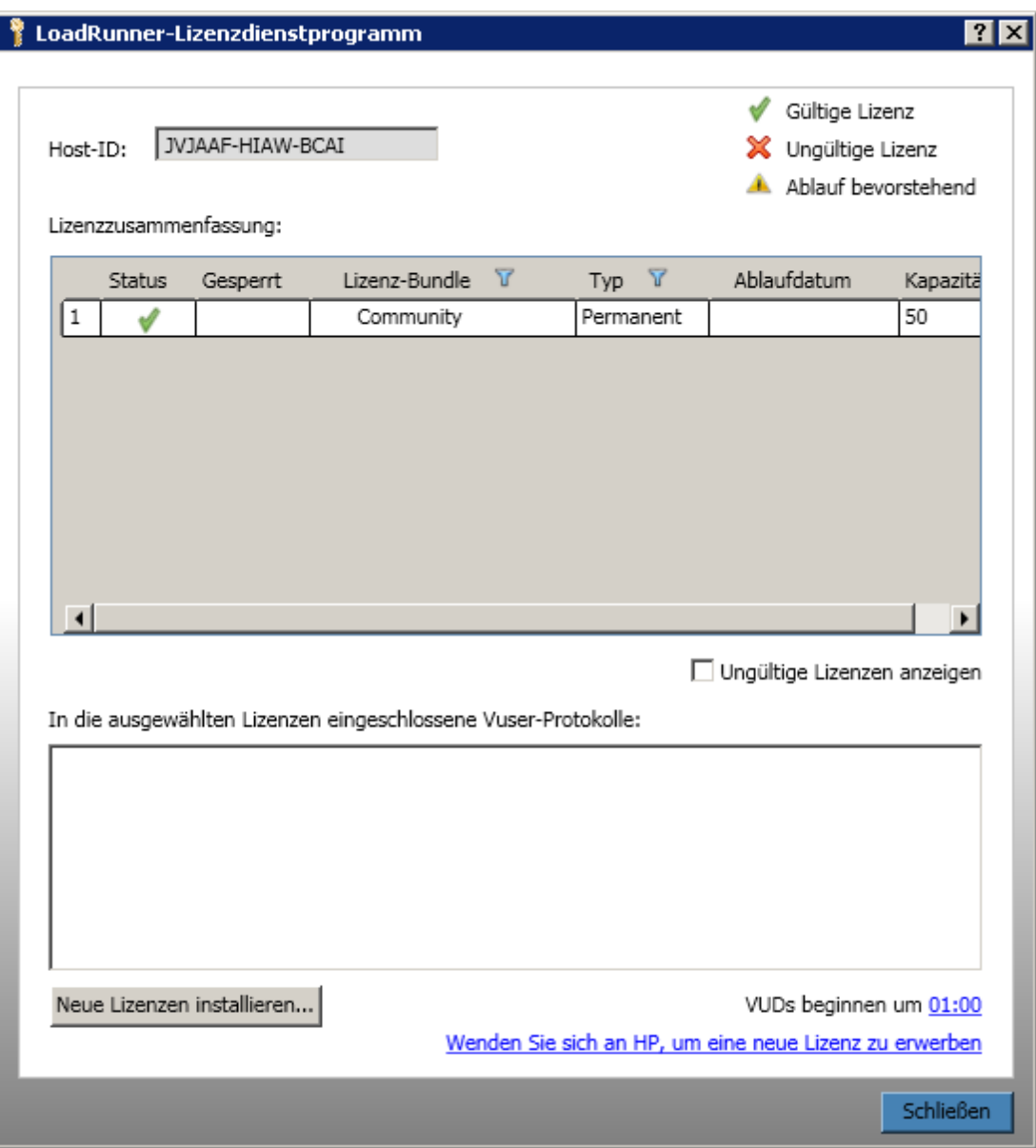

Das LoadRunner-Lizenzdienstprogramm zeigt die folgenden Informationen an:

- **Host-ID.** Gibt den Computer an, auf dem der Controller installiert ist. Beim Erwerb neuer LoadRunner-Lizenzen müssen Sie u. U. die Host-ID angeben. Wenn Sie neue LoadRunner-Lizenzen erwerben möchten, klicken Sie unten im LoadRunner-Lizenzdienstprogramm auf den Link **Wenden Sie sich an HP, um eine neue Lizenz zu erwerben**.
- **Lizenzzusammenfassung.** Zeigt die Liste der LoadRunner-Lizenzen an, die auf dem Controller-Computer installiert sind. Sie können auf jede beliebige Lizenz in der Tabelle klicken, um zusätzliche Informationen zu dieser Lizenz anzuzeigen. Das Feld der ausgewählten Lizenz enthält eine Liste der Vuser-Protokolle, die in der ausgewählten Lizenz enthalten sind.
- **Status.** Zeigt den Status der Lizenz an.
- **Gültig.** Gibt an, dass die Lizenz aktuell und funktionsfähig ist.
- **Ungültig.** Gibt an, dass die Lizenz nicht mehr gültig ist. Eine Evaluierungslizenz wird ungültig, sobald eine zeitlich begrenzte, permanente oder VUD-Lizenz für dasselbe Vuser-Bundle installiert wird. Eine VUD-Lizenz wird ungültig, wenn die verbleibende Kapazität null ist. Standardmäßig enthält die Tabelle **Lizenzzusammenfassung** keine ungültigen Lizenzen. Aktivieren Sie das Kontrollkästchen **Ungültige Lizenzen anzeigen**, um auch ungültige Lizenzen anzuzeigen. Beachten Sie, dass eine Lizenz vorübergehend außer Kraft gesetzt werden kann, wenn das LoadRunner-Lizenzdienstprogramm feststellt, dass die Systemuhr verstellt wurde. Um die betroffenen Lizenzen wiederherzustellen, setzen Sie die Systemuhr auf die aktuelle Zeit zurück.
- **Ablauf bevorstehend.** Gibt an, dass die Lizenz innerhalb der nächsten 30 Tage abläuft.

### **• Gesperrt.**

- **Gesperrt.** Gibt an, dass die Lizenz nur auf dem Computer installiert werden kann, auf dem sie derzeit installiert ist – nicht auf einem anderen Computer.
- <sup>n</sup> **Nicht gesperrt.** Gibt an, dass die Lizenz auf jedem beliebigen Computer installiert werden kann.
- Lizenz-Bundle. Gibt den Namen des Vuser-Protokoll-Bundle an, für das die Lizenz gilt. Die Lizenz ermöglicht es dem Controller, Vuser für jedes Protokoll auszuführen, das im Protokoll-Bundle enthalten ist. Um eine Liste der in einem Bundle enthaltenen Vuser-Protokolle anzuzeigen, klicken Sie in der Tabelle **Lizenzzusammenfassung** auf die Lizenz. Eine Liste der zugeordneten Vuser-Protokolle wird unten im LoadRunner-Lizenzdienstprogramm angezeigt.

**Hinweis:** Das Symbol **Partnerlizenz**, das links neben einem Lizenz-Bundle angezeigt wird, gibt an, dass die Lizenz für LoadRunner-Partner gilt, nicht für LoadRunner-Vuser-Standardprotokolle. Mittels Partnerlizenzen können Anwendungen von Drittanbietern durch den LoadRunner-Controller gesteuert werden. Partnerlizenzen werden auf die gleiche Weise eingesetzt wie Standard-LoadRunner-Lizenzen.

- **Typ.** Gibt den Typ der Lizenz an:
	- **Freemium**-Lizenzen werden im Rahmen der Erstinstallation von LoadRunner installiert.
	- <sup>n</sup> **Evaluierungslizenzen** werden potentiellen Kunden zur Verfügung gestellt, um die LoadRunner-Funktionen zu testen.
	- <sup>n</sup> **Zeitlich begrenzte Lizenzen** sind nur für einen begrenzten Zeitraum gültig. Zeitlich begrenzte Lizenzen werden normalerweise für 60 oder 365 Tage ausgestellt.
	- **Permanente** Lizenzen laufen nicht ab die Gültigkeit dieser Lizenzen ist unbegrenzt.
	- **VUD-Lizenzen** weisen eine begrenzte Kapazität auf. Die Kapazität wird durch die Maßeinheit Vuser-Days oder VUDs definiert. Die Kapazität einer VUD-Lizenz kann z. B. 1000 VUDs betragen. Für jeden Tag, an dem Vuser auf dem Controller ausgeführt werden,

wird die maximale Anzahl von Vusern, die an diesem Tag gleichzeitig ausgeführt wurden, von der verbleibenden Lizenzkapazität abgezogen. Wurden beispielsweise an Tag 1 maximal 200 Vuser ausgeführt, verbleiben 800 VUDs in der Lizenz.

Angenommen, Sie erwerben eine Lizenz für 100 VUDs und führen innerhalb eines 24- Stunden-Zeitraums drei verschiedene Szenarios mit je 20 Vusern aus. Am Ende dieses Zeitraums werden lediglich 20 (nicht 60) VUDs von der Gesamtzahl der verfügbaren VUDs abgezogen, sodass Sie die verbleibenden 80 VUDs zu einem späteren Zeitpunkt einsetzen können.

- <sup>l</sup> **Ablaufdatum.** Gibt Ablaufdatum und -uhrzeit für **zeitlich begrenzte** und **Evaluierung**slizenzen an.
- **Kapazität.** Gibt die Kapazität für die ausgewählte Lizenz an:
	- <sup>n</sup> Für **Evaluierungs**-, **zeitlich begrenzte** und **permanente** Lizenzen wird die **Kapazität** als maximale Anzahl von Vusern [des im Lizenz-Bundle angegebenen Typs] angegeben, die gleichzeitig auf dem LoadRunner-Controller ausgeführt werden können.
	- <sup>n</sup> Für VUD-Lizenzen gibt die **Kapazität** die Anzahl der in der Lizenz verbleibenden VUDs an.
- <sup>l</sup> **Ungültige Lizenzen anzeigen.** Aktivieren Sie dieses Kontrollkästchen, wenn die Liste der installierten LoadRunner-Lizenzen auch ungültige Lizenzen enthalten soll.
- <sup>l</sup> **In die ausgewählten Lizenzen eingeschlossene Vuser-Protokolle.** Zeigt die in der ausgewählten Lizenz enthaltenen Vuser-Protokolle an.
- <span id="page-21-0"></span><sup>l</sup> **Neue Lizenzen installieren.** Öffnet das Dialogfeld **Neue Lizenz**, in dem Sie neue LoadRunner-Lizenzen installieren können.

## **Fehlerbeseitigung bei Lizenzen**

Wenn Sie über eine temporäre Lizenz verfügen, wenden Sie sich an den HP Customer Support, um eine permanente Lizenz zu erhalten.

Wenn Ihr Lizenzschlüssel von LoadRunner nicht angenommen wird, tun Sie Folgendes:

- Überprüfen Sie die korrekte Eingabe des Lizenzschlüssels. Der Lizenzschlüssel muss die erforderlichen Leerzeichen enthalten. Beachten Sie die Groß-/Kleinschreibung.
- <sup>l</sup> Wenn Sie während des Controller-Starts die Fehlermeldung **permission denied** erhalten, müssen Sie für den Registrierungsschlüssel **HKEY\_LOCAL\_MACHINE** und den Ordner **WINNT** (Windows-Installationsordner) die Berechtigung **Vollzugriff** festlegen.

### **So fügen Sie Berechtigungen zur Registrierung hinzu:**

- 1. Führen Sie zum Ändern der Registrierung den Befehl **regedt32** aus.
- 2. Wählen Sie den Schlüssel **HKEY\_LOCAL\_MACHINE** aus.
- 3. Wählen Sie im Kontextmenü die Option **Berechtigungen** aus.
- 4. Richten Sie für den Benutzer, der den Controller ausführt, die Berechtigung **Vollzugriff** ein.
- 5. Aktivieren Sie das Kennzeichen **Berechtigungen in allen bestehenden Unterschlüsseln** ersetzen.
- 6. Klicken Sie auf **OK**.

**So fügen Sie Berechtigungen auf einem NTFS-Dateisystem hinzu:**

- 1. Wählen Sie den Ordner **<Systemlaufwerk>:\WinNT** aus.
- 2. Öffnen Sie die **Eigenschaften**.
- 3. Wählen Sie die Registerkarte **Sicherheit** aus.
- 4. Klicken Sie auf **Berechtigungen**.
- 5. Gewähren Sie dem Benutzer **Vollzugriff**.
- 6. Aktivieren Sie das Kennzeichen **Berechtigungen für Unterverzeichnisse ersetzen**.
- <span id="page-22-0"></span>7. Klicken Sie auf **OK**.

# **Konfigurieren der Anmeldeeinstellungen von Benutzern**

Standardmäßig ist eine manuelle Anmeldung an dem Computer erforderlich, auf dem LoadRunner Vuser ausführen soll. Sie können LoadRunner jedoch so konfigurieren, dass Vuser auf einem Lastgeneratorcomputer ausgeführt werden, ohne dass sich der Vuser manuell am Computer anmelden muss.

**So konfigurieren Sie die Anmeldeinformationen von Benutzern:**

1. Wählen Sie **Start** > **Alle Programme** > **HP Software** > **HP LoadRunner** > **Tools** > **Konfiguration der Laufzeiteinstellungen für Agent** aus. Das Dialogfeld **Laufzeiteinstellungen für LoadRunner-Agent** wird geöffnet.

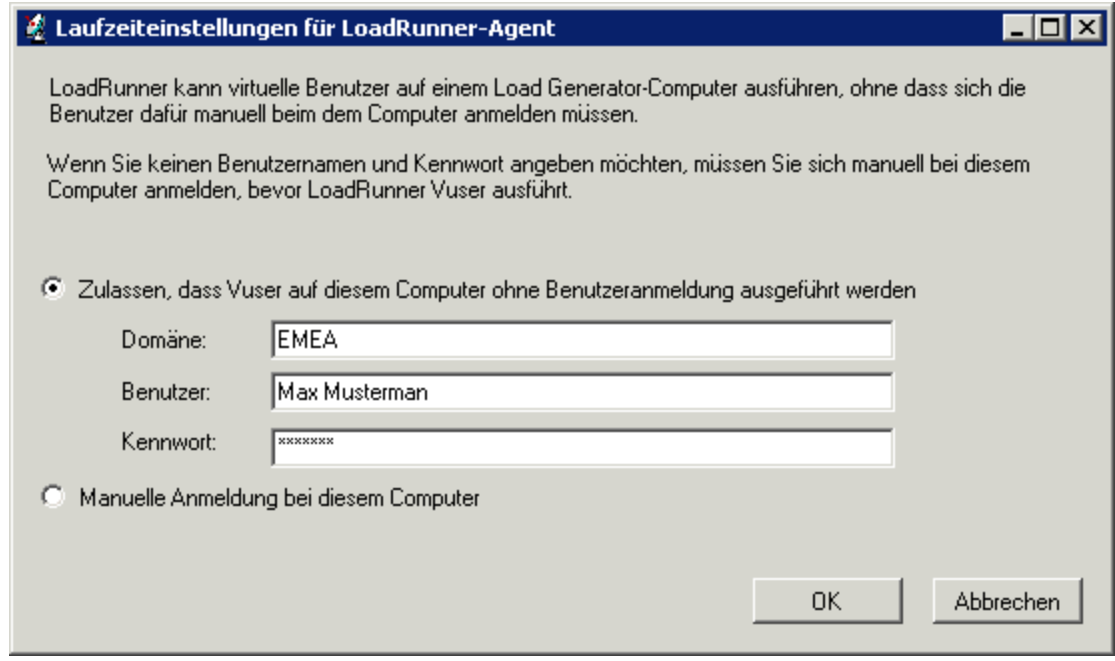

- 2. Wählen Sie eine der folgenden Optionen:
	- <sup>n</sup> **Zulassen, dass Vuser auf diesem Computer ohne Benutzeranmeldung ausgeführt werden.** LoadRunner meldet sich automatisch vom Lastgeneratorcomputer aus am Netzwerk an, damit Vuser ohne manuelles Eingreifen ausgeführt werden. Geben Sie die Netzwerkdomäne an, in der sich der Computer des Benutzers befindet, sowie einen Benutzernamen und das Kennwort.

**Hinweis:** Wenn erstellt wird, ist als LoadRunner Agent Service beginnt mit dem **Konto LocalSystem** (und nicht als einen bestimmten Benutzer). Die angegebene Anmeldeinformationen verwendet werden der Agent Service zum Starten des *mdrv.exe* verarbeitet, wenn Sie das Skript ausführen.

- <sup>n</sup> **Manuelle Anmeldung bei diesem Computer.** Der Benutzer muss sich vom Lastgeneratorcomputer aus für jede Sitzung, in der Vuser ausgeführt werden sollen, manuell am Netzwerk anmelden.
- 3. Klicken Sie auf **OK**.

**Hinweis:** Nach der LoadRunner-Installation müssen Sie das System mindestens einmal neu starten und sich anmelden, bevor die automatische Anmeldung funktioniert.

4. Wählen Sie **Start > Alle Programme > HP Software > HP LoadRunner > Tools > Konfiguration der Laufzeiteinstellungen für Agent** aus. Das Dialogfeld **Laufzeiteinstellungen für LoadRunner-Agent** wird geöffnet.

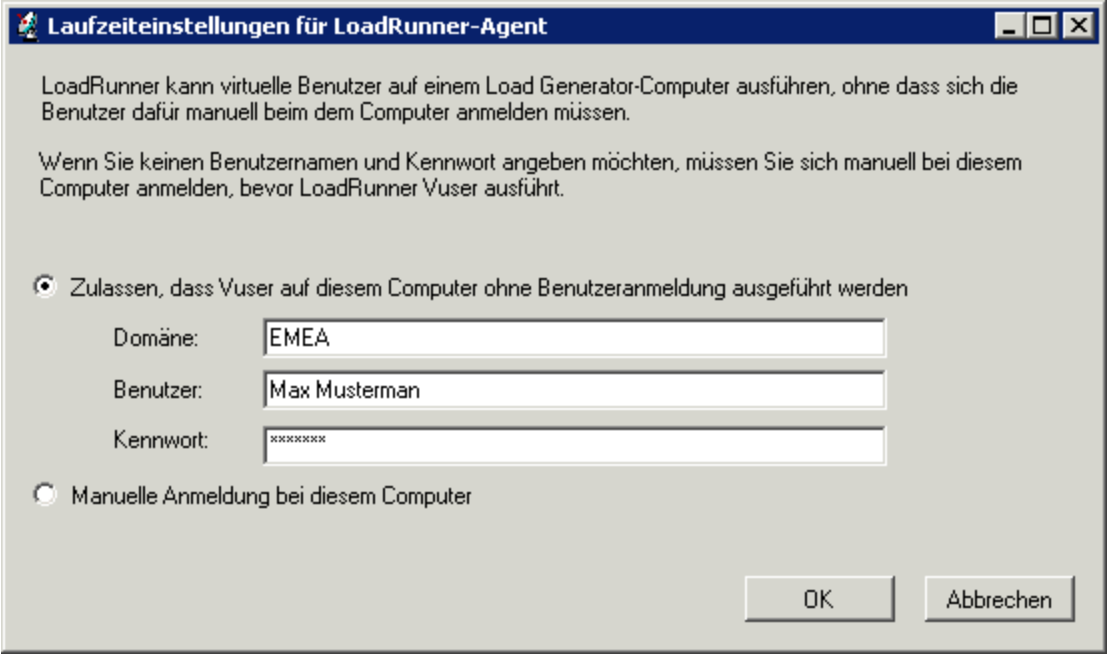

# <span id="page-25-0"></span>**Kapitel 4: Installieren und Konfigurieren der Lastgenerators unter Linux**

LoadRunner verwendet Lastgeneratoren zum Ausführen von Vusern. Es gibt zwei Versionen des LoadRunner-Lastgenerators. Eine Version führt Vuser auf Windows-Plattformen und die zweite führt Vuser auf Linux-Plattformen aus. Verwenden Sie einen Windows-basierten Controller zur Steuerung sowohl von Windows-basierten wie auch von Linux-basierten Vusern.

Dieses Kapitel beschreibt die Installation des Lastgenerators auf einer Linux-Plattform. Weitere Informationen zur Installation des Lastgenerators auf einer Windows-Plattform finden Sie unter "Installieren von [LoadRunner](#page-11-0) unter Windows" auf Seite 12.

**Hinweis:** [Fehlerbehebungsinformationen](#page-38-0) finden Sie unter "Fehlerbehebung bei der Installation des Lastgenerators unter Linux" auf Seite 39.

#### Dieses Kapitel umfasst:

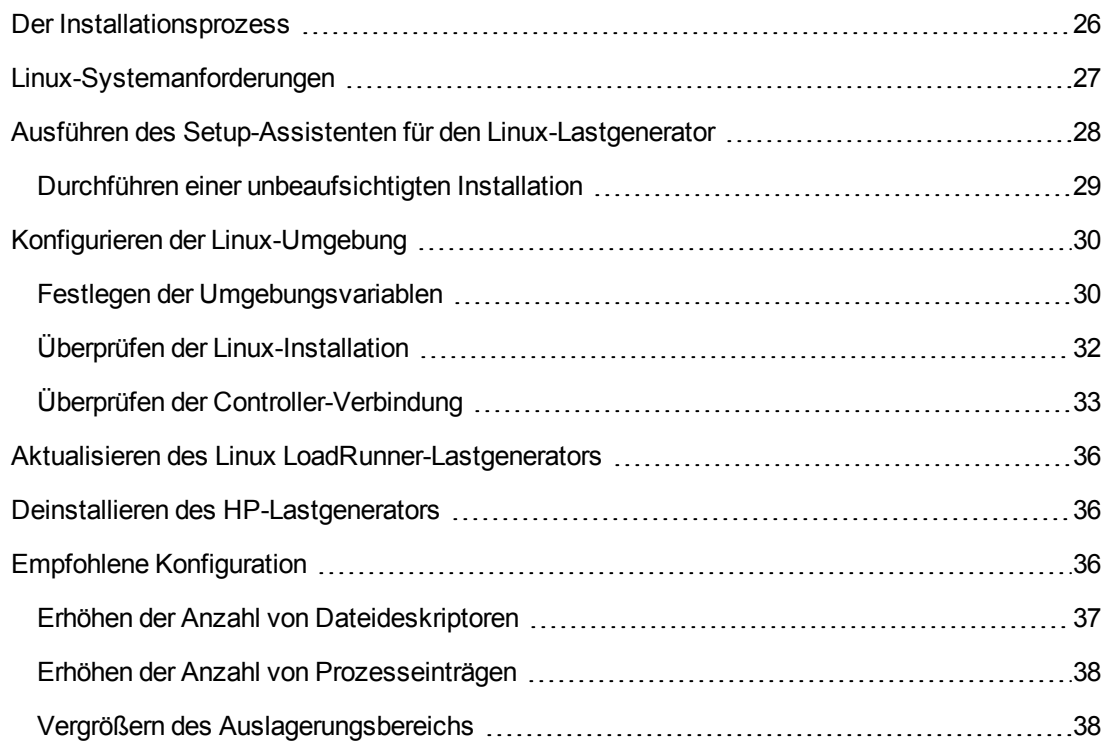

## <span id="page-25-1"></span>**Der Installationsprozess**

Die Installation des HP-Lastgenerators unter Linux umfasst die nachfolgend beschriebenen Schritte:

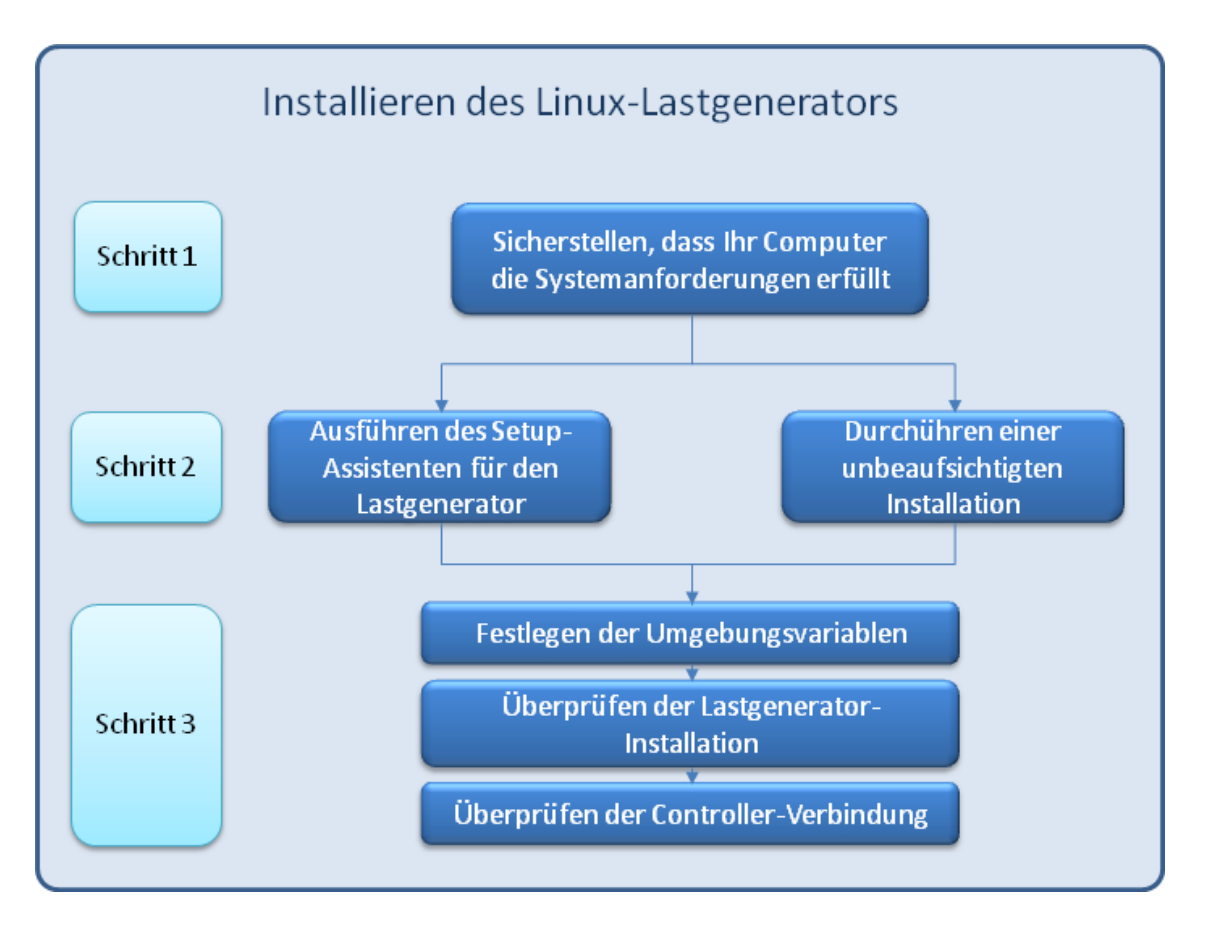

### 1. **Prüfen der Systemanforderungen**

Bevor Sie den HP-Lastgenerator unter Linux installieren können, stellen Sie sicher, dass Ihr System die unter ["Linux-Systemanforderungen"](#page-26-0) unten beschrieben Anforderungen erfüllt.

### 2. **Installieren des HP-Lastgenerators**

Die Installation des HP-Lastgenerators erfolgt mit dem Setup-Assistenten für den Lastgenerator. Weitere Informationen finden Sie unter "Ausführen des Setup-Assistenten für den [Linux-Lastgenerator](#page-27-0) " auf der nächsten Seite.

### 3. **Konfigurieren der Umgebung**

Vor dem Einsatz des Lastgenerators müssen Sie Ihre Umgebung konfigurieren. Hierzu gehört die Einstellung der richtigen Umgebungsvariablen, die Prüfung des Zugriffs auf den Lastgenerator sowie das Überprüfen der Installation. Weitere Informationen finden Sie unter "Konfigurieren der [Linux-Umgebung"](#page-29-0) auf Seite 30.

## <span id="page-26-0"></span>**Linux-Systemanforderungen**

Eine Liste der Systemanforderungen für die Ausführung von LoadRunner auf einem Linux-System finden Sie in den Versionshinweisen, die Sie entweder über das Installationsmenü von LoadRunner <span id="page-27-0"></span>oder im HP Live Network unter folgender Adresse aufrufen können: [http://www.hp.com/go/PCLR\\_](http://www.hp.com/go/PCLR_SysReq) SysReq.

# **Ausführen des Setup-Assistenten für den Linux-Lastgenerator**

In diesem Abschnitt wird die Verwendung des Lastgenerator-Setup-Assistenten für die Installation des HP-Lastgenerators auf einer Linux-Plattform beschrieben.

Weitere Informationen zum Durchführen einer unbeaufsichtigten Installation finden Sie unter "Durchführen einer [unbeaufsichtigten](#page-28-0) Installation" auf der nächsten Seite.

**Hinweis:** Während der Installation können Sie CA- und SSL-Zertifikate für den Lastgenerator installieren. Diese Zertifikate werden für die Authentifizierung bzw. die sichere Kommunikation verwendet. Beide Zertifikate sollten das Format \*.cer (X.509) aufweisen.

- CA-Zertifikat: Sie können den Pfad zu einem vorhandenen Zertifikat eingeben oder das Feld leer lassen, um den nächsten Schritt zu überspringen. Wenn Sie das CA-Zertifikat installieren möchten, sollte dieses vorher generiert werden.
- <sup>l</sup> SSL-Zertifikat: Dieses können Sie in einer vorhandenen Zertifikatsdatei auswählen. Alternativ kann es automatisch generiert werden, wenn Sie das CA-Zertifikat mit dem privaten Schlüssel bereitstellen.

Weitere Informationen zum Generieren von ZS-Zertifikaten finden Sie unter "Erstellen und Verwenden digitaler Zertifikate" im *HP LoadRunner User Guide* .

Weitere Informationen über das Arbeiten mit Zertifikaten in LoadRunner finden Sie unter "Authentifizierungseinstellungen" in der *HP LoadRunner User Guide*

### **So führen Sie den Setup-Assistenten für den Linux-Lastgenerator aus:**

1. Wechseln Sie in das Verzeichnis

/<Installationsstammverzeichnis>/InstData/Linux/VM.

**Hinweis:** Es gibt zwei Versionen des Lastgenerator-Setup-Assistenten zum Einrichten einer 32- und einer 64-Bit-Version.

- Die 64-Bit-Version überprüft, ob die Software, die für die Installation vorausgesetzt wird, auf dem Computer installiert ist. Fehlt ein Teil der Software, die für die Installation vorausgesetzt wird, wird eine Meldung angezeigt und der Setup-Assistent wird abgebrochen. Installieren Sie das erforderliche Paket und führen Sie anschließend den Setup-Assistenten erneut aus.
- <sup>n</sup> Die 32-Bit-Version überprüft nicht, ob die Software, die für die Installation vorausgesetzt wird, auf dem Computer installiert ist.

Stellen Sie sicher, dass Sie die richtige Version des < Installationsstammverzeichnisses> für Ihre Linux-Installation auswählen.

2. [sh- und bash-Shells] Starten Sie den Setup-Assistenten, indem Sie Folgendes eingeben: source ./installer.sh.

[csh- und tcsh-Shells] Starten Sie den Setup-Assistenten, indem Sie Folgendes eingeben: ./installer.sh.

**Hinweis:** Es empfiehlt sich, wie oben gezeigt, den Befehl **source** zum Ausführen des Setup-Assistenten zu verwenden. Wenn Sie den Setup-Assistent ohne den Befehl **source** ausführen, müssen Sie die Umgebungsvariablen für die aktuelle Shell-Sitzung nach der Installation festlegen. Weitere Informationen finden Sie unter "Festlegen der [Umgebungsvariablen"](#page-29-1) auf der nächsten Seite.

Folgen Sie den Anweisungen auf dem Bildschirm, um den HP-Lastgenerator zu installieren.

**Hinweis:** Wird eine Fehlermeldung während der Installation angezeigt, finden Sie eine mögliche Lösung unter ["Fehlerbehebung](#page-38-0) bei der Installation des Lastgenerators unter Linux" auf Seite 39.

3. Konfigurieren der Umgebung

Konfigurieren Sie nach der Installation des Lastgenerators Ihre Umgebung wie unter "Konfigurieren der [Linux-Umgebung"](#page-29-0) auf der nächsten Seite beschrieben.

### <span id="page-28-0"></span>**Durchführen einer unbeaufsichtigten Installation**

Um eine unbeaufsichtigte Installation des HP-Lastgenerators auszuführen, gehen Sie folgendermaßen vor:

1. Wechseln Sie vom aktuellen Verzeichnis in das Installationsprogrammverzeichnis:

```
cd <Pfad_zu_Installer_CD>/InstData/Linux/VM
```
2. Führen Sie für die unbeaufsichtigte Installation des Lastgenerators den folgenden Befehl aus:

```
source ./installer.sh -i silent
```
**Hinweis:** Es empfiehlt sich, wie oben gezeigt, den Befehl **source** für die unbeaufsichtigte Installation zu verwenden. Wenn Sie die Installation ohne den Befehl **source** ausführen, müssen Sie die Umgebungsvariablen nach der Installation des Lastgenerators festlegen.

Weitere Informationen finden Sie unter "Festlegen der [Umgebungsvariablen"](#page-29-1) unten.

Wird eine Fehlermeldung während der Installation angezeigt, finden Sie eine mögliche Lösung unter ["Fehlerbehebung](#page-38-0) bei der Installation des Lastgenerators unter Linux" auf Seite 39.

Standardmäßig wird der Lastgenerator am Ende der Installation gestartet. Wenn Sie nicht möchten, dass der Lastgenerator automatisch gestartet wird, führen Sie den Befehl **source** mit der folgenden Befehlzeilenoption aus:

```
source ./installer.sh -i silent –DSTART_PRODUCT _AFTER_INSTALL=No
```
# <span id="page-29-0"></span>**Konfigurieren der Linux-Umgebung**

Dieser Abschnitt beschreibt die Schritte zur Konfiguration, die nach der Installation und vor der Verwendung des Lastgenerators durchgeführt werden müssen.

Gehen Sie wie folgt vor, um den Setupprozess nach der Installation des Lastgenerators abzuschließen:

1. Stellen Sie die richtigen Umgebungsvariablen ein.

Weitere Informationen finden Sie unter "Festlegen der [Umgebungsvariablen"](#page-29-1) unten.

**Hinweis:** Wenn Sie den Befehl **source** zur Installation des Lastgenerators verwenden, legt der Setupassistent automatisch die richtigen Umgebungsvariablen fest und Sie müssen diesen Schritt nicht mehr durchzuführen.

2. Überprüfen Sie die Lastgenerator-Installation.

Weitere Informationen finden Sie unter "Überprüfen der [Linux-Installation"](#page-31-0) auf Seite 32.

3. Überprüfen Sie, ob der Controller Zugriff auf den Lastgenerator hat.

Weitere Informationen finden Sie unter "Überprüfen der [Controller-Verbindung"](#page-32-0) auf Seite 33.

### <span id="page-29-1"></span>**Festlegen der Umgebungsvariablen**

**Hinweis:** Dieses Thema ist nur relevant, wenn Sie den Setup-Assistent des Lastgenerators ohne den Befehl **source** ausgeführt haben. Wenn Sie den Befehl **source** verwendet haben, besteht keine Notwendigkeit zum Durchführen der nachfolgend beschriebenen Schritte.

Damit der Lastgenerators ausgeführt werden kann, müssen die folgenden Umgebungsvariablen definiert werden:

- **M\_LROOT.** Der Pfad des Installationsverzeichnisses des Linux-Lastgenerators.
- **PATH.** Der Pfad des bin-Verzeichnisses des Linux-Lastgenerators.

Der Lastgenerator-Setup-Assistent führt die folgenden Aufgaben im Zusammenhang mit den Umgebungsvariablen durch:

• Er fügt die Definitionen der Umgebungsvariablen in die systemweiten Startsskripts ein.

Wenn die Variablendefinitionen nicht richtig während des Setups festgelegt wurden, finden Sie unter ["Fehlerbehebung](#page-38-0) bei der Installation des Lastgenerators unter Linux" auf Seite 39 mögliche Lösungen zu diesem Problem.

**Er legt die Umgebungsvariablen für die aktuelle Shell-Sitzung fest, wenn der Befehl source zum** Ausführen des Setup-Assistenten verwendet wurde.

In diesem Thema wird beschrieben, wie Sie die Umgebungsvariablen für die aktuelle Shell-Sitzung festlegen, wenn der Befehl **source** nicht zum Ausführen des Setup-Assistenten verwendet wurde.

Um festzustellen, ob Umgebungsvariablen festgelegt sind, führen Sie **verify\_generator** (siehe "Ausführen von [verify\\_generator"](#page-31-1) auf der nächsten Seite) aus oder verwenden Sie den folgenden Befehl:

echo \$M\_LROOT

Wenn der Name des Lastgenerator-Installationsordners zurückgegeben wird, dann sind die Umgebungsvariablen für die aktuelle Shell richtig festgelegt. Wenn der Name des Lastgenerator-Installationsordners nicht zurückgegeben wird, legen Sie die Variablen wie unten beschrieben manuell fest.

Um die Umgebungsvariablen für die aktuelle Shell-Sitzung manuell festzulegen (wenn der Befehl **source** nicht zum Ausführen des Setup-Assistenten verwendet wurde), führen Sie einen der folgenden Befehle aus:

• Bash-Benutzer:

source <Installationsverzeichnis des Lastgenerators>/env.sh

• C Shell-Benutzer:

source <Installationsverzeichnis des Lastgenerators>/env.csh

# <span id="page-31-0"></span>**Überprüfen der Linux-Installation**

Das Load Generator-Installationspaket enthält das Dienstprogramm **verify\_generator** zum Überprüfen der Installation, das die Lastgeneratorinstallation auf Ihrem Linux-Computer überprüft. Das Dienstprogramm überprüft die Umgebungsvariablen und Ihre Startsskripts (**/etc/csh.cshrc** , **\$ {HOME} /.cshrc** oder **/etc/profile**, **\$ {HOME} /.profile**), um sicherzustellen, dass sie richtig eingerichtet sind.

Es wird dringend empfohlen nach der Installation des HP-Lastgenerators und vor dem Aufrufen des Lastgenerators das Dienstprogramm **verify\_generator** auszuführen. Weitere Informationen zum Ausführen des [Dienstprogramms](#page-31-1) **verify\_generator** finden Sie unter "Ausführen von verify\_ generator" unten.

Das Dienstprogramm **verify\_generator** prüft, ob:

- alle erforderliche Software installiert ist. (Diese Prüfung wird nur für 64- Bit-Installationen durchgeführt.)
- mindestens 128 Dateideskriptoren vorhanden sind
- die .rhost-Berechtigungen ordnungsgemäß definiert sind: -rw-r--r--
- eine Verbindung zum Host mithilfe von rsh hergestellt werden kann. Andernfalls wird nach dem Hostnamen in **.rhosts** gesucht.
- **M\_LROOT** definiert ist
- <sup>l</sup> **.cshrc** oder **.profile** die richtige **M\_LROOT** definieren
- <sup>l</sup> /etc/csh.cshrc, \${HOME}/.cshrc oder /etc/profile, \${HOME}/.profile die richtige **M\_ LROOT** definieren
- <sup>l</sup> **.cshrc** oder **.profile** im Basisverzeichnis vorhanden ist
- <sup>l</sup> der aktuelle Benutzer der Besitzer von **.cshrc** oder **.profile** ist
- **.** in \$M\_LROOT eine Linux-Lastgeneratorinstallation vorhanden ist
- die ausführbaren Dateien über Ausführungsberechtigungen verfügen
- <sup>l</sup> die Variable **PATH** die Einträge **\$M\_LROOT/bin**, und **/usr/bin** enthält
- <span id="page-31-1"></span>**.** der rstatd-Dämon vorhanden ist und ausgeführt wird

### *Ausführen von verify\_generator*

Es empfiehlt sich nach der Installation des HP-Lastgenerators und vor dem Aufrufen des Lastgenerators das Dienstprogramm **verify\_generator**, auszuführen. Weitere Informationen zu den Punkten, die durch das Dienstprogramm **verify\_generator** geprüft werden, finden Sie unter "Überprüfen der [Linux-Installation"](#page-31-0) oben.

**Hinweis:** Dieser Befehl darf nur als "normaler" Benutzer und nicht als root-Benutzer ausgeführt werden.

1. Führen Sie im Verzeichnis **<Installationsverzeichnis des Lastgenerators>/bin** den folgenden Befehl aus:

verify\_generator

Beispiel:

/opt/HP/HP\_LoadGenerator/bin/verify\_generator

Wenn Sie ausführliche Informationen zu den Überprüfungen erhalten möchten, verwenden Sie wie folgt die Option **-v**:

verify\_generator -v

- 2. Sehen Sie sich die Ergebnisse an.
	- <sup>n</sup> Wenn die Einstellungen richtig sind, gibt das Dienstprogramm **verify\_generator** die Meldung **OK** zurück.
	- <sup>n</sup> Andernfalls gibt **verify\_generator** die Meldung **Failed** in Verbindung mit einem Korrekturvorschlag für die Installation zurück.

### <span id="page-32-0"></span>**Überprüfen der Controller-Verbindung**

Wenn LoadRunner Controller eine Remote-Verbindung zum Lastgenerator unter Verwendung von **rsh** (Remote-Shell) herstellt, müssen Sie sicherstellten, dass der Remote-Zugriff auf den Lastgenerator durch den Controller möglich ist.

- 1. Suchen Sie auf dem Lastgeneratorcomputer die **.rhosts**-Datei, die sich im Basisverzeichnis des Benutzers befindet.
- 2. Überprüfen Sie die **.rhosts**-Datei dahingehend, ob der Controller in der Liste der Computer enthalten ist. Fügen Sie ihn andernfalls zur Liste hinzu.

Wenn weiterhin keine Verbindung zwischen Controller und Lastgenerator hergestellt werden kann, wenden Sie sich an Ihren Systemadministrator.

#### **Herstellen der Verbindung zum Linux-Lastgenerator ohne "rsh"**

Sie können den Controller so konfigurieren, dass die Verbindung ohne **rsh** hergestellt wird. In diesem Fall müssen Sie den Agenten-Dämon auf dem Lastgenerator wie nachfolgend beschreiben aktivieren.

In diesem Abschnitt wird beschrieben, wie Sie eine Verbindung zu einem Linux-Lastgenerator herstellen, ohne **rsh** zu verwenden.

1. Starten Sie den Agenten-Dämon auf dem Linux-Lastgenerator, indem Sie im Verzeichnis **<Installationsverzeichnis des Lastgenerators>/bin** folgenden Befehl eingeben:

m\_daemon\_setup -install

Auf diese Weise wird ein Dämon namens **m\_agent\_daemon** gestartet. Bei erfolgreicher Ausführung erhalten Sie die folgende Meldung: **m\_agent\_daemon <Prozess-ID>**.

Der Agent bleibt weiterhin aktiv, selbst wenn sich der Benutzer abgemeldet hat. Sie können den Agent beenden, indem Sie den unten in Schritt 9 beschriebenen Befehl ausführen oder den Computer neu starten.

**Hinweis:** Wenn Sie sich die Protokolldatei **m\_agent\_daemon[xxx].log** im Verzeichnis **temp** durchsehen, werden Sie möglicherweise Meldungen zu Kommunikationsfehlern finden, selbst bei erfolgreicher Installation.

2. Wählen Sie im Controller **Szenario > Lastgeneratoren** aus. Das Dialogfeld **Lastgeneratoren** wird geöffnet.

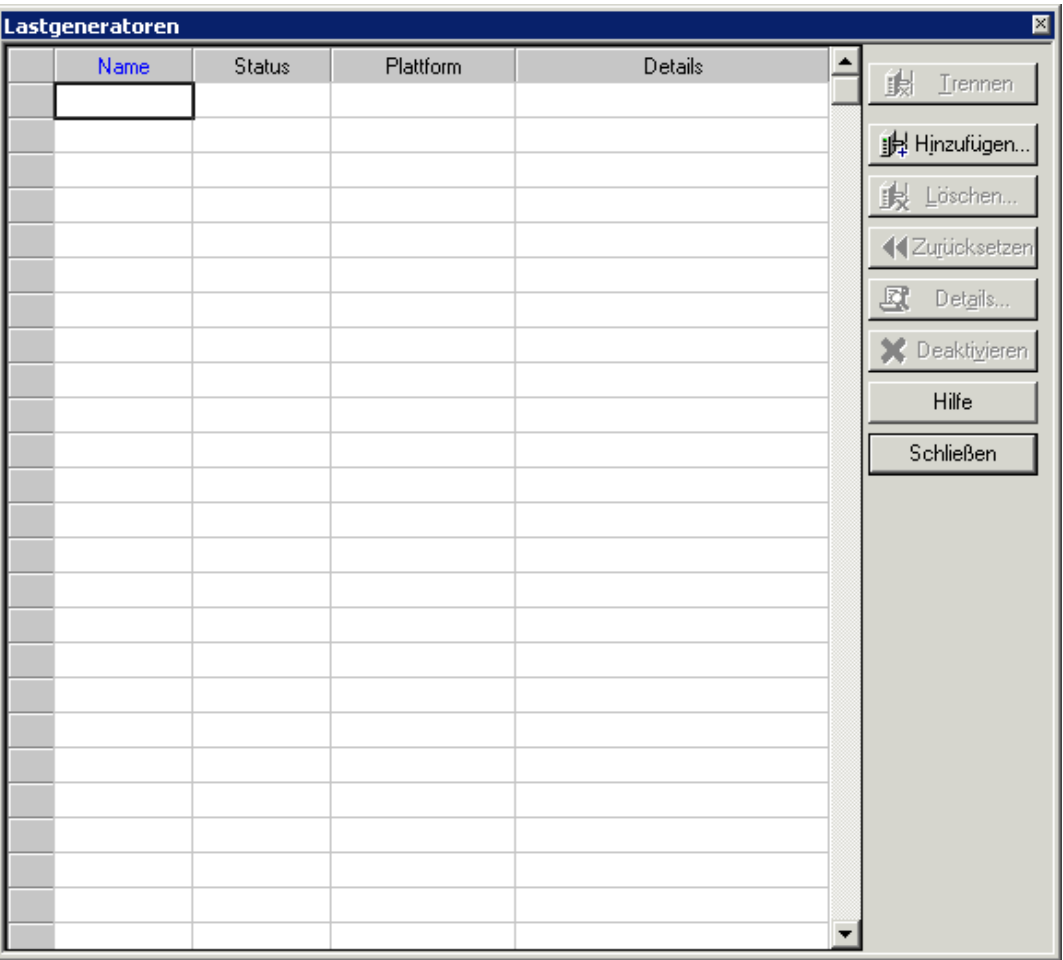

- 3. Klicken Sie auf **Hinzufügen**. Das Dialogfeld **Lastgeneratoren** wird geöffnet.
- 4. Geben Sie im Feld **Name** den Namen des Computers ein, auf dem der Lastgenerator ausgeführt wird.
- 5. Wählen Sie aus der Liste **Plattform** den Eintrag **Linux** aus.
- 6. Klicken Sie auf die Schaltfläche **Mehr**.
- 7. Klicken Sie auf die Registerkarte **Linux-Umgebung** und stellen Sie sicher, dass das Kontrollkästchen **RSH nicht verwenden** aktiviert ist.
- 8. Gehen Sie wie üblich vor, um eine Verbindung herzustellen.
- 9. Führen Sie im Verzeichnis **<LR\_root>/bin** den folgenden Befehl aus, um den Agenten-Dämon zu beenden:

m\_daemon\_setup -remove

Auf diese Weise wird der Dämon **m\_agent\_daemon** angehalten. Bei erfolgreicher Ausführung erhalten Sie die folgende Meldung: **m\_agent\_daemon is down**.

# <span id="page-35-0"></span>**Aktualisieren des Linux LoadRunner-Lastgenerators**

Wenn Sie eine frühere Version des Linux-Lastgenerators installiert haben, und auf Version 12.00 aktualisieren möchten, führen Sie den Setup-Assistenten des Lastgenerators durch. Der Setup-Assistent deinstalliert zunächst die frühere Version und installiert anschließend Version 12.00. Weitere Informationen zum Ausführen des Setup-Assistenten finden Sie unter "Ausführen des Setup-Assistenten für den [Linux-Lastgenerator](#page-27-0) " auf Seite 28.

## <span id="page-35-1"></span>**Deinstallieren des HP-Lastgenerators**

Sie können den HP-Lastgenerator mithilfe des Setup-Assistenten wie nachfolgend beschrieben deinstallieren. Beachten Sie, dass Sie im letzten Schritt der Anleitung festlegen können, ob eine normale oder eine unbeaufsichtigte Deinstallation durchgeführt werden soll.

- 1. Stellen Sie sicher, dass Sie als der Benutzer angemeldet sind, unter dem der HP-Lastgenerator installiert wurde.
- 2. Wechseln Sie vom aktuellen Verzeichnis in das Installationsprogrammverzeichnis:

```
cd <Installationsordnerpfad>/_HP_LoadGenerator_Installation
```
3. Führen Sie den folgenden Befehl aus und befolgen Sie dann die Anweisungen des Assistenten, um den HP-Lastgenerator zu deinstallieren:

sh ./Change\_HP\_LoadGenerator\_Installation

Um eine unbeaufsichtigte Deinstallation durchzuführen, verwenden Sie den folgenden Befehl:

sh ./Change\_HP\_LoadGenerator\_Installation -i silent

# <span id="page-35-2"></span>**Empfohlene Konfiguration**

Sie können die Anzahl der Dateideskriptoren und Prozesseinträge sowie die Größe des Auslagerungsbereichs durch Konfiguration des Kernel ändern. Dieser Abschnitt enthält Empfehlungen zur Optimierung der Lastgeneratorleistung.

**Hinweis:** Die meisten Betriebssysteme, die den Linux-Lastgenerator verwenden, verfügen über genügend Standarddateideskriptoren und Prozesseinträge sowie einen ausreichend großen Auslagerungsbereich, sodass eine Neukonfiguration nur selten erforderlich ist.

### Dieser Abschnitt umfasst die folgenden Themen:

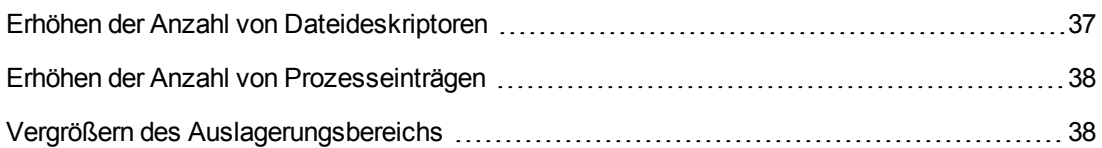

### <span id="page-36-0"></span>**Erhöhen der Anzahl von Dateideskriptoren**

Ein Lastgenerator verwendet die folgenden Ressourcen für Dateideskriptoren:

- 14 Dateideskriptoren für den Startdienst
- 20 Dateideskriptoren für den Agenten
- 30 Dateideskriptoren für jeden Vuser-Treiber. Standardmäßig gibt es einen Treiber je 50 Vuser.
- Dateideskriptoren für die ausgeführten Vusers. Jeder Vuser benötigt zwei Deskriptoren.

Der Lastgenerator benötigt beispielsweise für die Ausführung von 100 als Thread ausgeführten Vusern die folgende Anzahl von Dateideskriptoren:

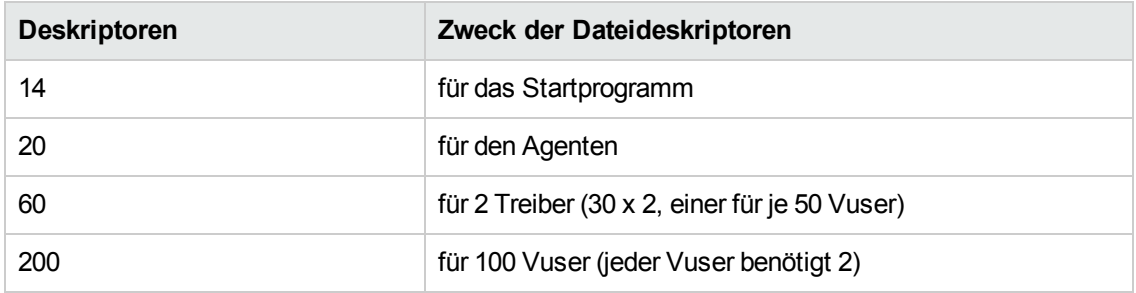

### **Gesamt:** 294 Dateideskriptoren

Wenn Vuser als Threads anstelle von Prozessen ausgeführt werden, wird je Vuser ein Treiber ausgeführt. Daher benötigt jeder Vuser 30 Dateideskriptoren.

Das Verfahren zur Erhöhung der Anzahl von Dateideskriptoren ist für Shells verschieden.

In den Beispielen unten wird die Anzahl der Deskriptoren auf das Maximum von 1024 erhöht.

• Geben Sie für sh- und ksh-Benutzer Folgendes ein:

ulimit -n 1024

• Geben Sie für csh-Benutzer Folgendes ein:

limit descriptors 1024

Im Folgenden wird eine alternative Methode zum Erhöhen der Anzahl der Dateideskriptoren gezeigt. In diesem Beispiel wird die Anzahl der Deskriptoren auf das Maximum von 8192 erhöht.

1. Fügen Sie der Datei **/etc/security/limits.conf** folgende Zeile hinzu:

hard nfile 8192

2. Fügen Sie der Datei **/etc/sysctl.comf** folgende Zeile hinzu:

fs.file-max = 8192

3. Starten Sie den Computer neu.

### <span id="page-37-0"></span>**Erhöhen der Anzahl von Prozesseinträgen**

Jeder Vuser benötigt mehrere freie Prozesseinträge. Zur Erhöhung der Anzahl der Prozesseinträge auf Ihrem System ist eine Neukonfiguration des Kernels erforderlich.

In diesem Abschnitt wird die Neukonfiguration des Kernels auf Linux-Plattformen beschrieben.

- 1. Suchen Sie die Datei **/etc/security/limits.conf**.
- 2. Legen Sie in der Limits-Datei die maximale Anzahl von Prozessen fest. Geben Sie Folgendes ein:

hard nproc 8192

<span id="page-37-1"></span>3. Starten Sie den Computer neu.

### **Vergrößern des Auslagerungsbereichs**

Jeder Vuser benötigt einen Auslagerungsbereich, der zwischen 200 KB und 4 MB groß ist. Bevor Sie den Bereich in Ihrer Systemkonfiguration jedoch vergrößern, sollten Sie zunächst Ihren Auslagerungsbedarf bestimmen. In Umgebungen, in denen speicherintensive Programme ausgeführt werden, empfiehlt sich ein Auslagerungsbereich von der vierfachen Größe des physischen Speichers. Ein zu kleiner Auslagerungsbereich kann zu Prozessabbrüchen führen oder den Start von Prozessen verhindern.

# <span id="page-38-0"></span>**Kapitel 5: Fehlerbehebung bei der Installation des Lastgenerators unter Linux**

Dieses Kapitel beschreibt Aufgaben zur Fehlerbehebung im Zusammenhang mit der Einrichtung des Linux-Lastgenerators.

Dieses Kapitel umfasst:

- ["Umgebungsvariablen](#page-38-1) wurden in den systemweiten Startskripts nicht richtig festgelegt." unten
- "Fehler beim Installieren des Lastgenerators auf einer [Linux-Plattform"](#page-41-0) auf Seite 42
- <span id="page-38-1"></span>• ["Umgebungsvariablen](#page-41-1) werden nach dem Deinstallieren des Lastgenerators nicht zurückgesetzt" auf Seite 42
- "Ausführung von Vusern auf dem [Lastgenerator](#page-42-0) ist nicht möglich" auf Seite 43

# **Umgebungsvariablen wurden in den systemweiten Startskripts nicht richtig festgelegt.**

Damit der Lastgenerator ausgeführt werden kann, müssen die systemweiten Startskripts geändert werden, um bestimmte Umgebungsvariablen festzulegen. Die erforderlichen Änderungen an den Startskripts werden durch den Setup-Assistent des Lastgenerators vorgenommen. Wenn die Startskripts nicht richtig während des Setups des Lastgenerators geändert wurden, können Sie die erforderlichen Änderungen wie unten beschrieben manuell vornehmen. Die erforderlichen Änderungen unterscheiden sich geringfügig zwischen C-Shell- und Bourne- oder Korn-Shell-Benutzern.

<sup>l</sup> **Manuelles Ändern der Startskripts für C-Shell-Benutzer**

Während der Lastgeneratorinstallation erstellt der Setup-Assistent das Skript **env.csh**. Dieses Skript enthält die Befehle, um die erforderlichen Umgebungsvariablen für die C-Shell-Benutzer festzulegen. Ein Beispiel für das Skript **env.csh** wird unten gezeigt.

```
setenv PRODUCT DIR <Installationsverzeichnis des Lastgenerators>
setenv M_LROOT ${PRODUCT_DIR}
   if ( ! $?PATH ) then
      setenv PATH ""
   endif
setenv PATH ${M_LROOT}/bin:${PATH}"
```
Fügen Sie die folgende Zeile dem Startskript **/etc/csh.cshrc** oder **~ / .cshrc** für die Ausführung des Skripts **env.csh** während des Startens der Shell hinzu:

source <Installationsverzeichnis des Lastgenerators>/env.csh

Beispiel:

source /opt/HP/HP\_LoadGenerator/env.csh

Die Auswirkung der oben genannten Änderung an dem Startskript entspricht den Änderungen, die vom Assistenten vorgenommen werden. Ein Beispiel für die Änderungen, die der Setup-Assistent an dem Startskript **/etc/csh.cshrc** vornimmt, ist unten abgebildet:

```
# New environment setting added by HP_LoadGenerator on Wed Jan 30 16:20:10
IST 2013 2.
# The unmodified version of this file is saved in /etc/.login1557000131.
# Do NOT modify these lines; they are used to uninstall.
setenv PRODUCT_DIR "/opt/HP/HP_LoadGenerator"
# End comments by InstallAnywhere on Wed Jan 30 16:20:10 IST 2013 2.
# New environment setting added by HP_LoadGenerator on Wed Jan 30 16:20:10
IST 2013 5.
# The unmodified version of this file is saved in /etc/.login1557000131.
# Do NOT modify these lines; they are used to uninstall.
setenv M_LROOT "/opt/HP/HP_LoadGenerator"
# End comments by InstallAnywhere on Wed Jan 30 16:20:10 IST 2013 5.
# New environment setting added by HP_LoadGenerator on Wed Jan 30 16:20:10
IST 2013 8.
# The unmodified version of this file is saved in /etc/.login1557000131.
# Do NOT modify these lines; they are used to uninstall.
if ( ! $?PATH ) then
setenv PATH ""
endif
setenv PATH "/opt/HP/HP_LoadGenerator/bin:${PATH}"
# End comments by InstallAnywhere on Wed Jan 30 16:20:10 IST 2013 8.
```
<sup>l</sup> **Manuelles Ändern von Startskripts für Bourne- und Korn-Shell -Benutzer**

Während der Lastgeneratorinstallation erstellt der Setup-Assistent das Skript **env.sh**. Dieses Skript enthält Befehle, um die erforderlichen Umgebungsvariablen für Bourne- und Korn-Shell - Benutzer festzulegen.

Fügen Sie die folgende Zeile dem Startskript **/etc/profile** oder **~/.profile** für die Ausführung des Skripts **env.sh** während des Startens der Shell hinzu:

source <Installationsverzeichnis des Lastgenerators>/env.sh

Beispiel:

source /opt/HP/HP\_LoadGenerator/env.sh

Die Auswirkung der oben genannten Änderung an dem Startskript entspricht den Änderungen, die vom Assistenten vorgenommen werden. Ein Beispiel für die Änderungen, die der Setup-Assistent an dem Startskript **/etc/profile** vornimmt, ist unten abgebildet:

```
# New environment setting added by HP_LoadGenerator on Fri Jan 18 11:14:24
IST 2013 1.
# The unmodified version of this file is saved in /etc/profile1806316421.
# Do NOT modify these lines; they are used to uninstall.
PRODUCT_DIR=/opt/HP/HP_LoadGenerator
export PRODUCT_DIR
# End comments by InstallAnywhere on Fri Jan 18 11:14:24 IST 2013 1.
# New environment setting added by HP_LoadGenerator on Fri Jan 18 11:14:24
IST 2013 4.
# The unmodified version of this file is saved in /etc/profile1806316421.
# Do NOT modify these lines; they are used to uninstall.
M_LROOT=/opt/HP/HP_LoadGenerator
export M_LROOT
# End comments by InstallAnywhere on Fri Jan 18 11:14:24 IST 2013 4.
# New environment setting added by HP_LoadGenerator on Fri Jan 18 11:14:24
IST 2013 7.
# The unmodified version of this file is saved in /etc/profile1806316421.
# Do NOT modify these lines; they are used to uninstall.
PATH="/opt/HP/HP_LoadGenerator/bin:${PATH}"
```

```
export PATH
```

```
# End comments by InstallAnywhere on Fri Jan 18 11:14:24 IST 2013 7. LoadR
unner settings #PATH=${M_LROOT}/bin:$PATH; export PATH
```
# **Fehler beim Installieren des Lastgenerators auf einer Linux-Plattform**

Wenn Sie den Befehl **source installer.sh** verwenden, um den Lastgenerator, Version 12.00, auf einem Linux-Computer zu installieren, auf dem zuvor bereits der Lastgenerator, Version 12.00, installiert war, wird möglicherweise die folgende Fehlermeldung angezeigt:

"An error occurred while trying to manage the selected instance."

### **Lösung:**

1. Öffnen Sie die Registrierungsdatei **/var/ .com.zerog.Registry.xml** und suchen Sie nach dem Element " **product**" mit dem Attribut "**name**"="**HP\_LoadGenerator**".

Beispiel: <product name="HP\_LoadGenerator" id="77f695c1-1f0c-11b2-883d-c486a85f6555" version="11.52.0.0" copyright="2012" info\_url="http://www.hp.com" support\_ url="http://www.hp.com" **location="/opt/HP/HP\_LoadGenerator"** last\_modified="2013-01- 21 13:12:14">

- 2. Notieren Sie den Wert des Attributs "**location**".
- <span id="page-41-1"></span>3. Entfernen Sie das gesamte Verzeichnis, auf das durch das Attribut "**location**" verweisen wird.
- 4. Löschen Sie die Registrierungsdatei **/var/ .com.zerog.Registry.xml**.
- 5. Führen Sie den Befehl **source installer.sh** erneut aus.

# **Umgebungsvariablen werden nach dem Deinstallieren des Lastgenerators nicht zurückgesetzt**

Wenn Sie den Linux-Lastgenerator deinstalliert haben, hat der Setup-Assistent möglicherweise noch nicht die Umgebungsvariablen (M\_LROOT, PRODUCT\_DIR und PATH) für die aktuelle Shell zurückgesetzt. Um die Umgebungsvariablen zurückzusetzen, schließen Sie die aktuelle Shell-Sitzung und rufen Sie eine neue Sitzung auf, oder setzen Sie die Variablen wie nachfolgend beschrieben manuell zurück:

- So setzen Sie die Variablen M\_LROOT und PRODUCT\_DIR zurück:
	- <sup>n</sup> [bash-Shells] Verwenden Sie den Befehl **unset**.
	- <sup>n</sup> [csh shells] Verwenden Sie den Befehl **unsetenv**.
- <span id="page-42-0"></span>• So aktualisieren Sie die PATH-Variable für den Ausschluss des binären Lastgenerator-Verzeichnisses:
	- <sup>n</sup> [bash shells] PATH=<erforderliche Liste der Pfade>; export PATH
	- <sup>n</sup> [csh shells] setenv PATH <erforderliche Liste der Pfade>

# **Ausführung von Vusern auf dem Lastgenerator ist nicht möglich**

Wenn Sie keine Vuser auf dem Lastgenerator ausführen können und keine bestimmte Fehlermeldung angezeigt wird, jedoch das Vuser-Protokoll die Installation einer Anwendung eines Drittanbieters auf dem Lastgenerator erfordert, prüfen Sie die dynamischen Bibliotheken, die von der Anwendung verwendet werden. Dadurch können Sie ermitteln, ob eines der gemeinsam verwendeten Objekte nicht gefunden werden kann. Kann ein gemeinsam verwendetes Objekt nicht gefunden werden, weist dies entweder auf ein entsprechend der Voraussetzungen fehlendes Paket oder ein Problem bei einer Umgebungsvariablen hin.

So überprüfen Sie die von einer Anwendung verwendeten dynamischen Bibliotheken:

ldd application\_name

Geben Sie z. B. ldd mdrv ein, um zu prüfen, ob alle abhängigen Objekte der ausführbaren Datei **mdrv** gefunden werden können. Können abhängige Objekte nicht gefunden werden, führen Sie **verify generator** wie unter "Ausführen von verify generator" auf Seite 32 beschrieben aus.

**Hinweis:** Wenn Sie Vuser für ein Protokoll ausführen, das eine Clientinstallation erfordert (z. B. Oracle), vergewissern Sie sich, dass der Pfad zu den Clientbibliotheken in der Umgebungsvariablen für den Pfad der dynamischen Bibliothek enthalten ist (LD\_LIBRARY\_ PATH oder SHLIB\_PATH).